## **ภาคผนวกก**

#### คู่มือการติดตั้งระบบสารสนเทศเพื่อการจัดการห้องสมุดคณะวิทยาการจัดการ **ั้ ื่**

# **สถาบันราชภฏเช ั ียงราย**

การติดตั้งระบบสารสนเทศเพื่อการจัดการห้องสมุดคณะวิทยาการจัดการ สถาบันราชภัฏ ั้ ื่ เชียงรายจะมีส่วนประกอบที่จำเป็นในการติดตั้งเพื่อใช้งานคือ ั้

- 1. CRUFLBizFonts ซึ่งเป็นซอฟต์แวร์ที่ใช้ในการจัดการเรื่องของบาร์โค้ด
- 2. ฟอนต์ IDAutomationSC128M เป็นฟอนต์ของบาร์โค้ด
	- 3. โปรแกรม Seagate Crystal Report 8.0
	- 4. โปรแกรม Microsoft SQL Server 2000

การติดต งระบบสารสนเทศเพ่ือการจัดการหองสมุดคณะวิทยาการจัดการ สถาบันราชภัฏ ั้ เชียงราย สามารถทำตามขั้นตอนดังนี้ ั้

# **การติดต ั้งโปรแกรม CRUFLBizFonts**

1. ทําการติดต ั้งโปรแกรม CRUFLBizFonts โดยการเลือกดับเบิลคลิกท ี่ไอคอนของ CRUFLBizFonts แลวจะปรากฏหนาจอดังรูป ก.1

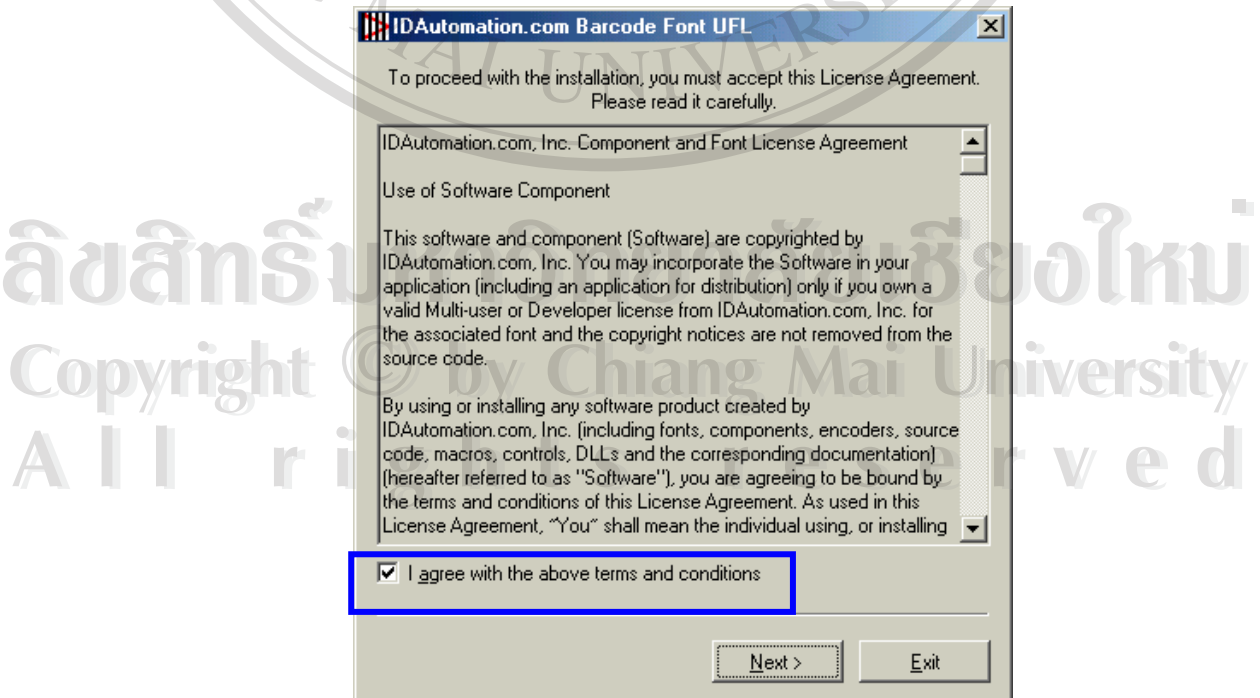

**รูป ก.1** หนาจอการยอมรับการติดตั้ง

- 2. ให้คลิกเลือกที่ I agree with the above terms and conditions แล้วคลิกปุ่ม Next เพื่อทำการติดตั้ง ื่
- 3. ขั้นตอนต่อไปจะเป็นการเลือกที่เก็บของโปรแกรม โดยจะแสดงได้ดังรูป ก.2 ั้ ี่

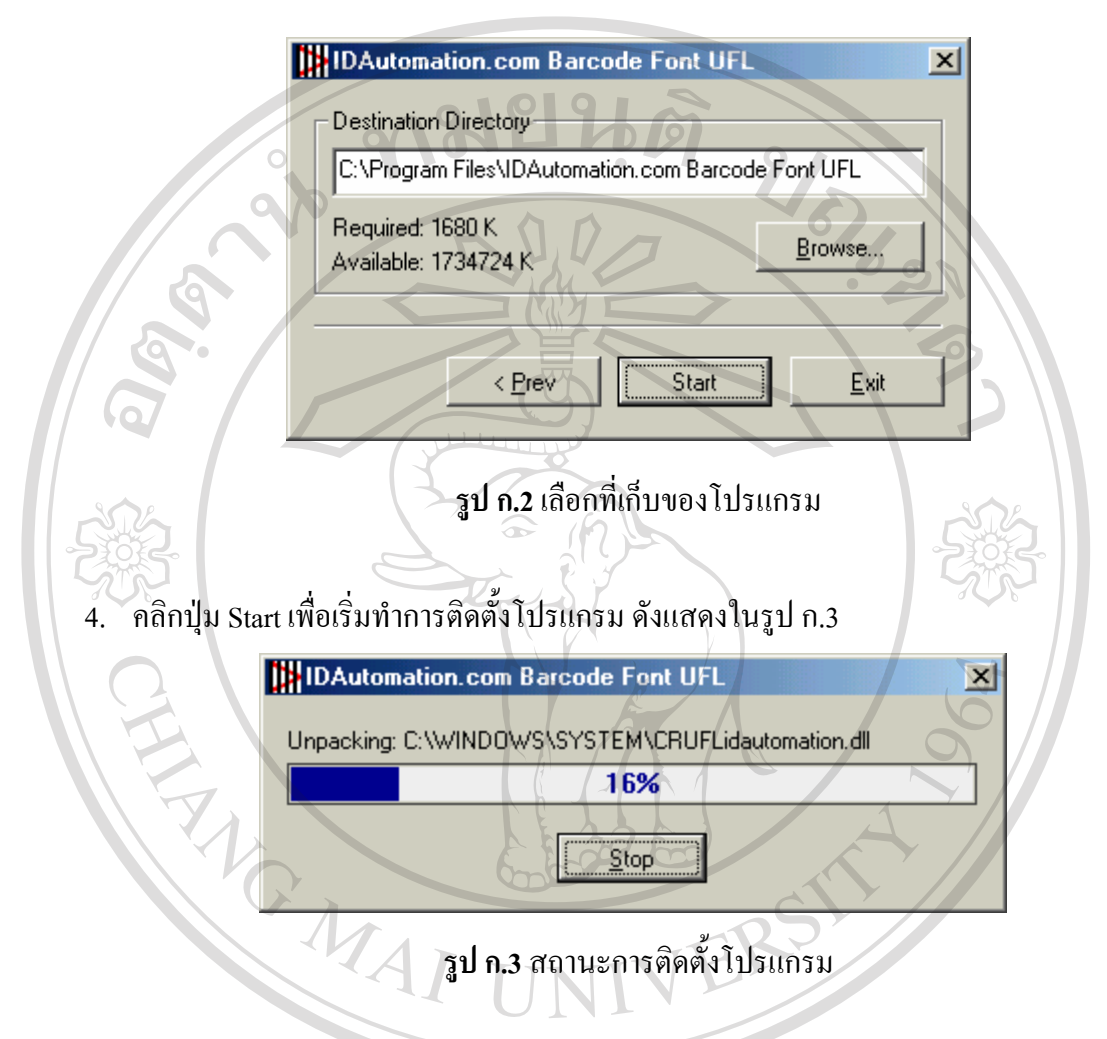

5. เมื่อทำการติดตั้งเรียบร้อยจะแสดงหน้าจอดังรูป ก.4 แล้วคลิกปุ่ม OK เพื่อจบการติดตั้ง ื่ ั้ ื่

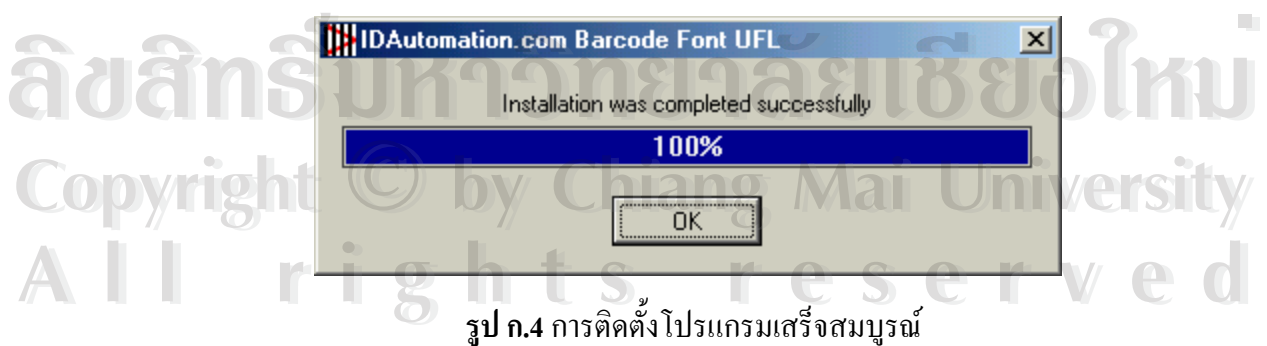

## **การติดต ั้งฟอนตบารโคด**

- 1. คลิก Start $\rightarrow$  Settings $\rightarrow$ Control Panel แล้วเลือก Fonts แล้วจะปรากฏหน้าจอของ
	- Fonts ดังรูป ก.5 แล้วเลือก File $\rightarrow$ Install New Fonts

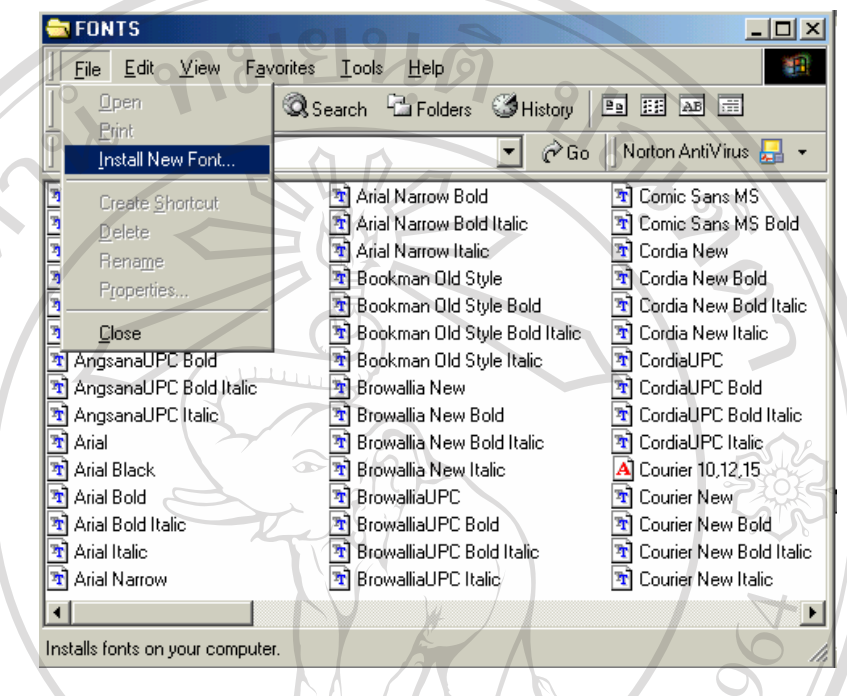

# **รูป ก.5** หนาตางฟอนต

2. เมื่อเลือกแล้วโปรแกรมจะปรากฏหน้าจอให้เลือกฟอนต์ที่จะติดตั้งใหม่ โดยให้เลือก ื่ ไคร์ฟที่เก็บฟอนต์ แล้วเลือกฟอนต์ IDAutomation SC128M(True Type) คังรูป ก.6

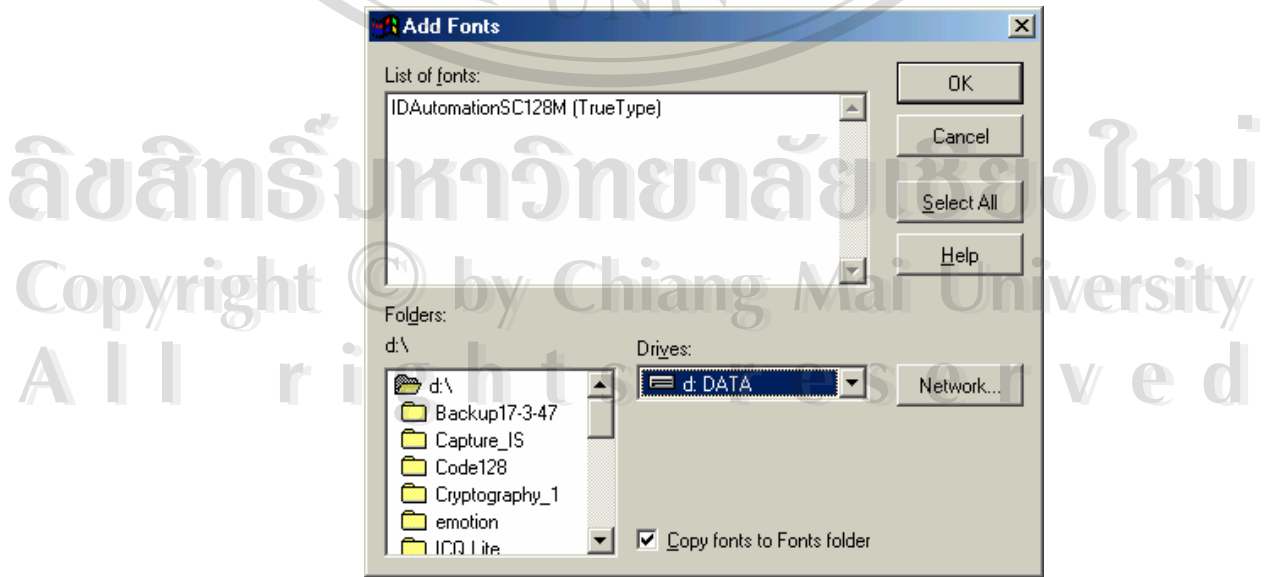

**รูป ก.6**เลือกฟอนตที่ตองการติดตั้ง

#### **การติดต งฐานขอมูลหองสมุด ั้**

- 1. ทำการคัดลอกแฟ้มข้อมูลชื่อ Data ลงในฮาร์ดดิสก์ก่อนที่จะทำการติดตั้ง ั้
- 2. คลิก Start→Programs→Microsoft SQL Server→ Enterprise Manager แล้วจะปรากฏหน้าจอ ดังรูป ก.7

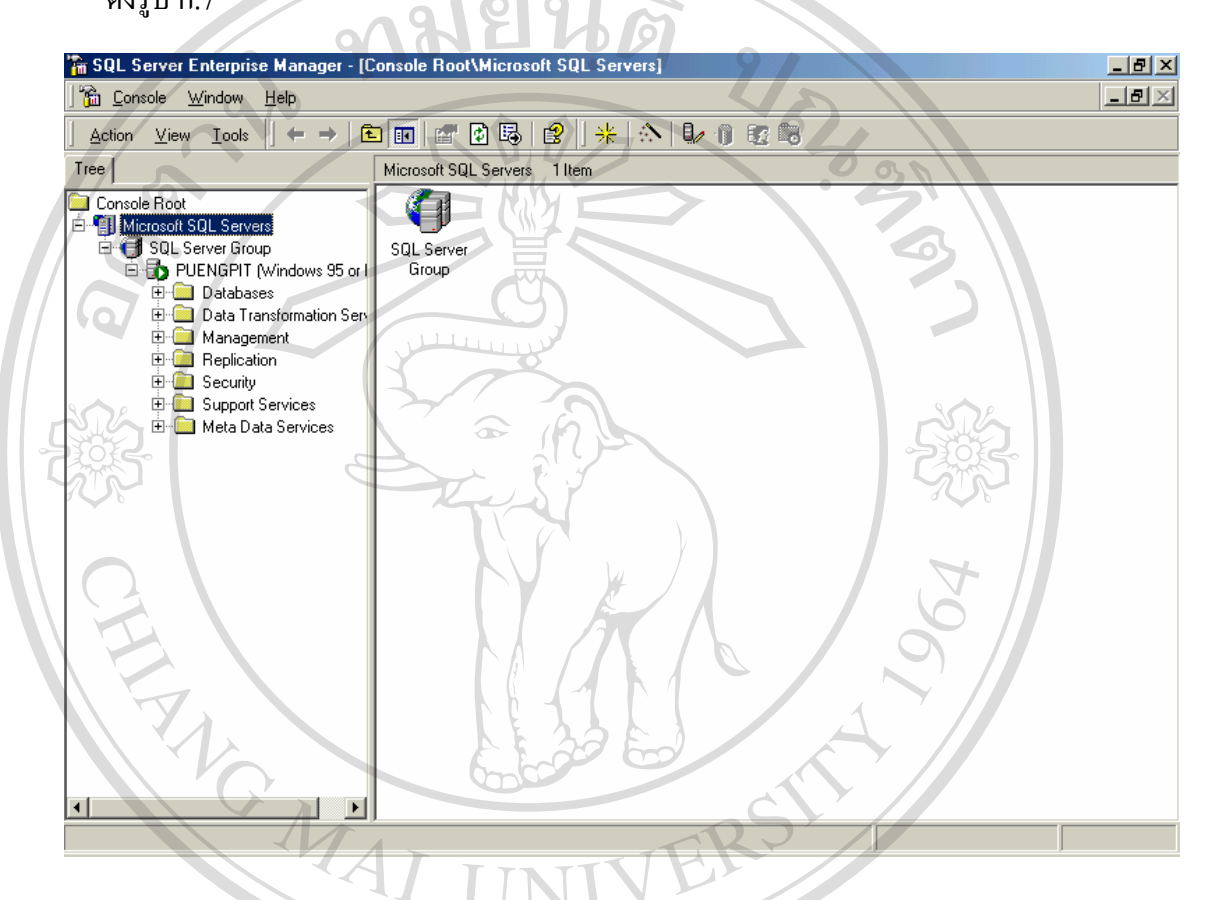

**รูป ก.7** หนาตาง Enterprise Manager ของ SQL Server 2000

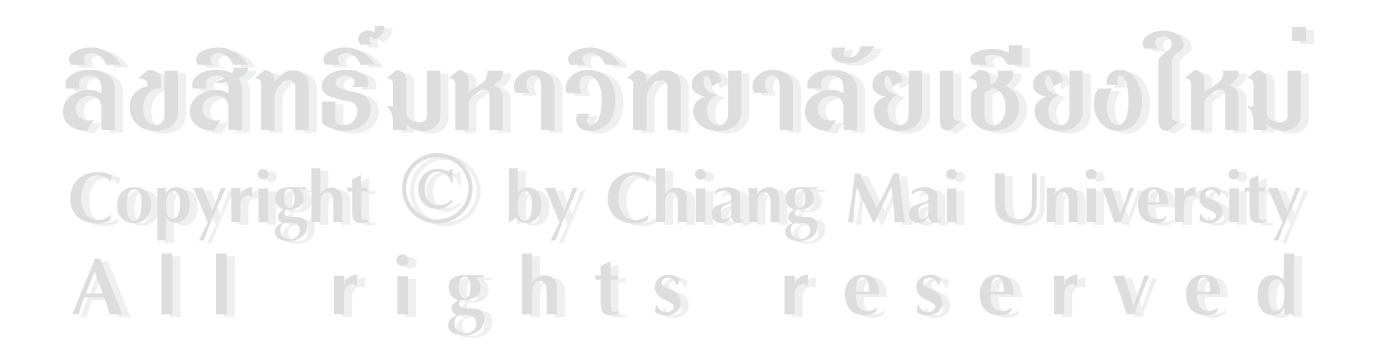

3. คลิกขวาที่คําวา Database และเลือก New Database ดังรูป ก.8

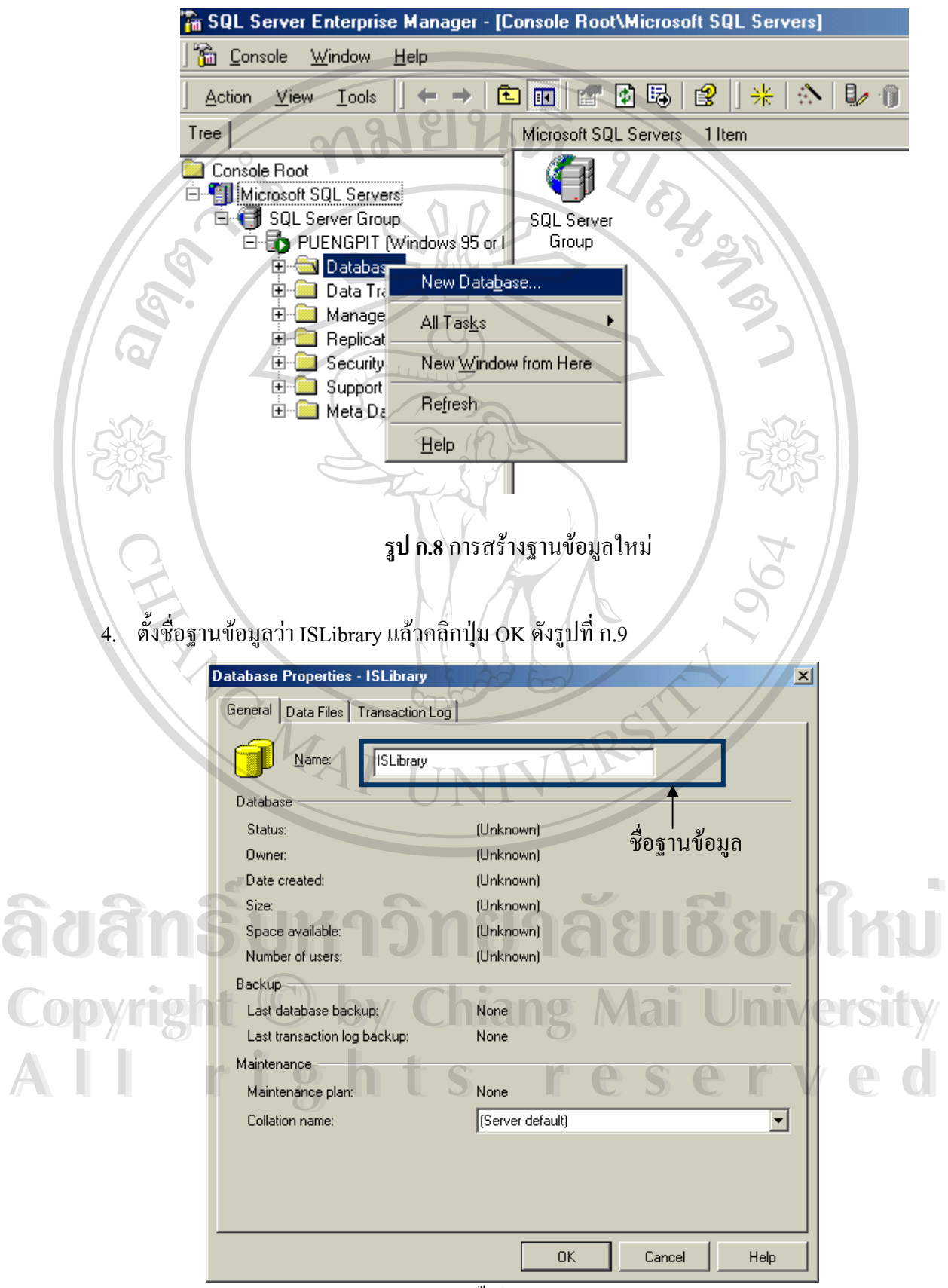

**รูป ก.9** ต งชื่อฐานขอมูล ั้

5. เมื่อตั้งชื่อฐานข้อมูลเรียบร้อยแล้ว จะ ได้ฐานข้อมูลชื่อ ISLibrary ให้ทำการคลิกขวาที่ชื่อ ื่ ั้ ื่ ฐานข้อมูลแล้วเลือก All Tasks $\rightarrow$  Restore Database ดังรูป ก.10

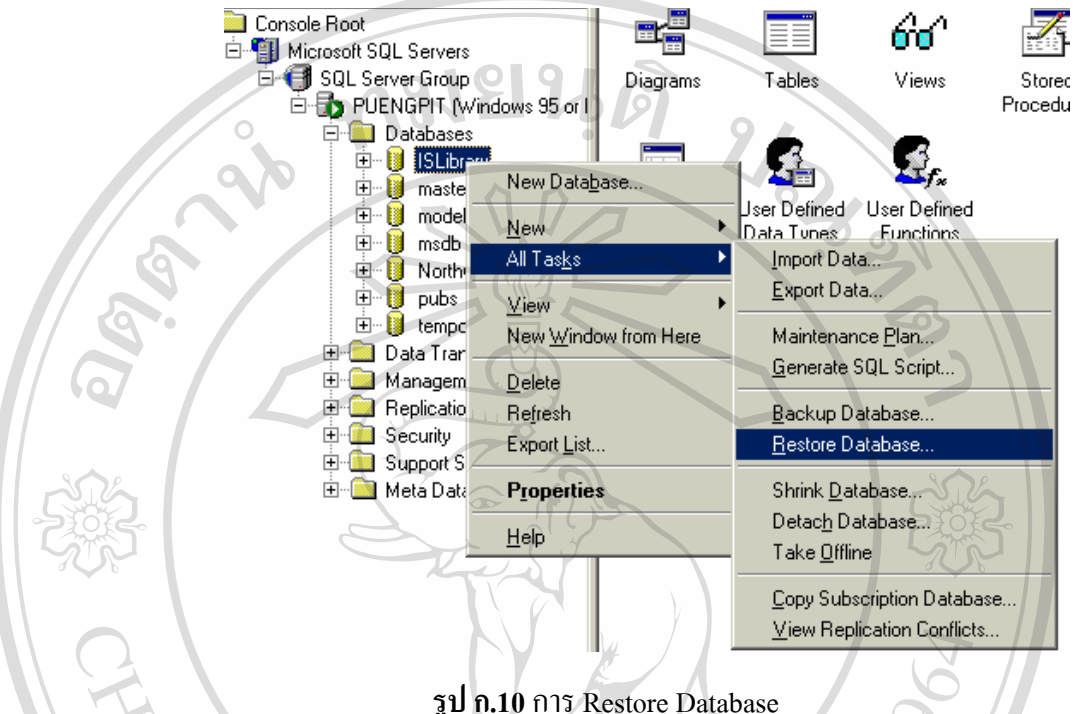

6. เมื่อเลือกแล้วจะปรากฏหน้าจอดังรูปที่ ก.11 ให้เลือกที่ From Device แล้วเลือกที่ Select ื่ ี่

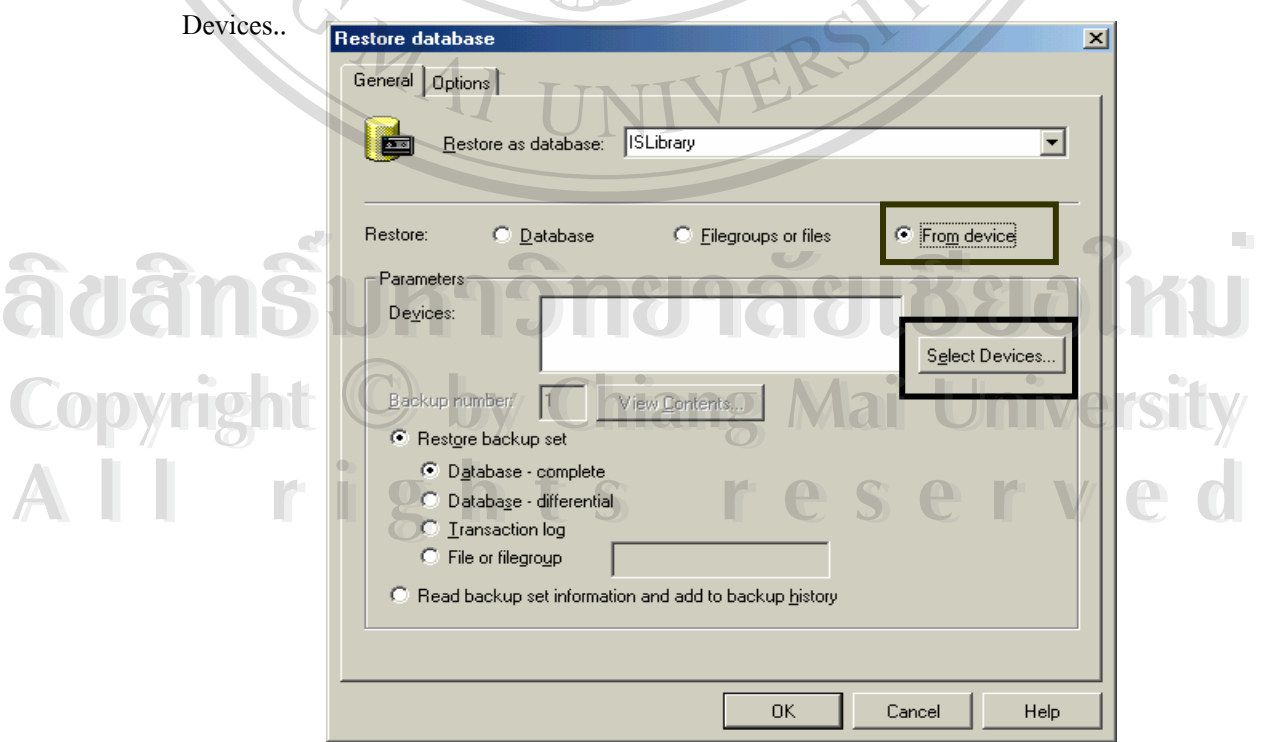

**รูป ก.11**เลือกอุปกรณที่ เก็บฐานขอมูล

7. คลิกปุม Add ดังรูป ก.12

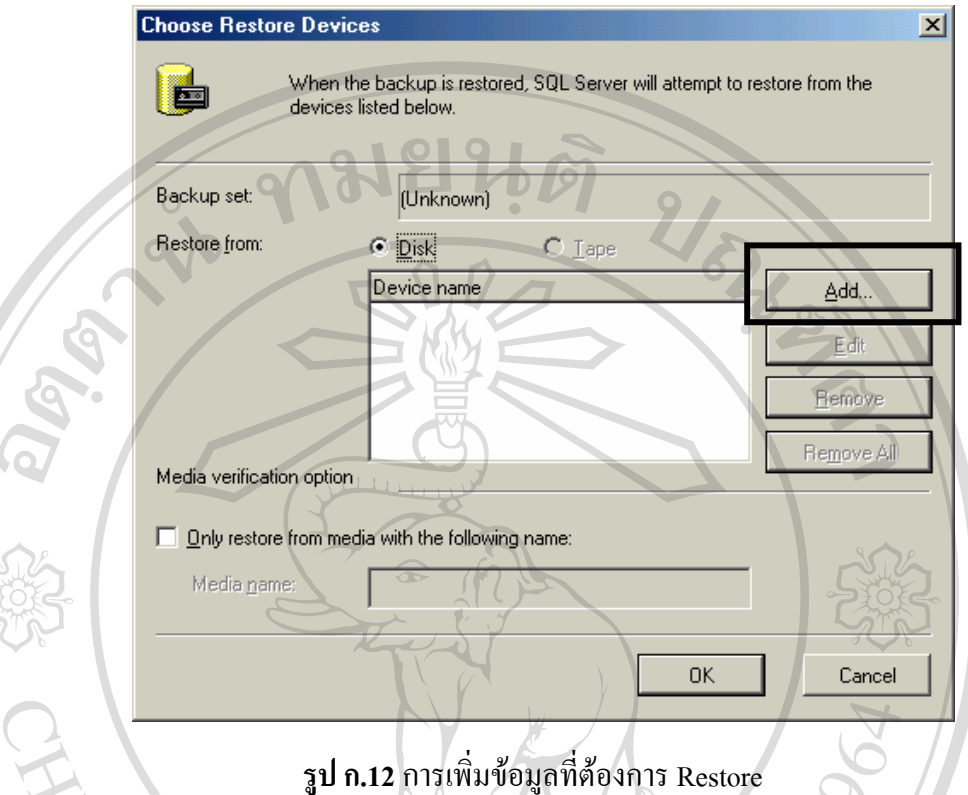

8. ื่ อคลิก Add แล้วจะปรากฏหน้าจอเพื่อให้เลือกแฟ้มข้อมูลที่ต้องการนำมาใช้งาน ดังรูป ก.13

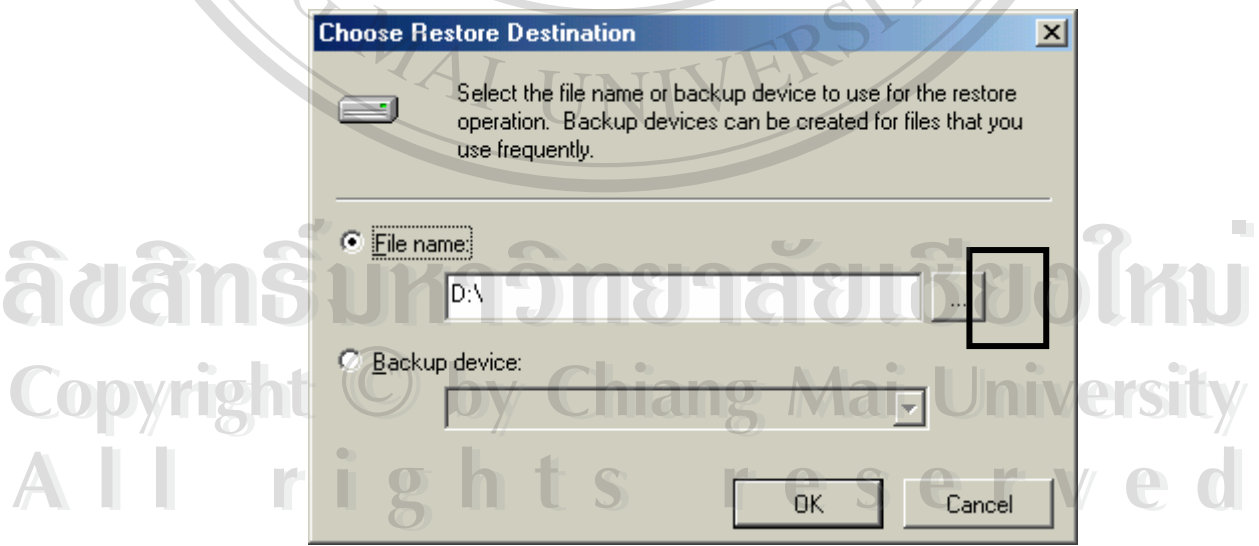

**รูป ก.13** เลือกที่เก็บของแฟ้มข้อมูลที่ต้องการนำมาใช้งาน ี่ 9. คลิกเลือกที่ปุ่ม | ... | เพื่อเลือกแฟ้มข้อมูลที่จะนำมา Restore โดยเลือกแฟ้มข้อมูลชื่อ Data ดัง ื่ รูป ก.14

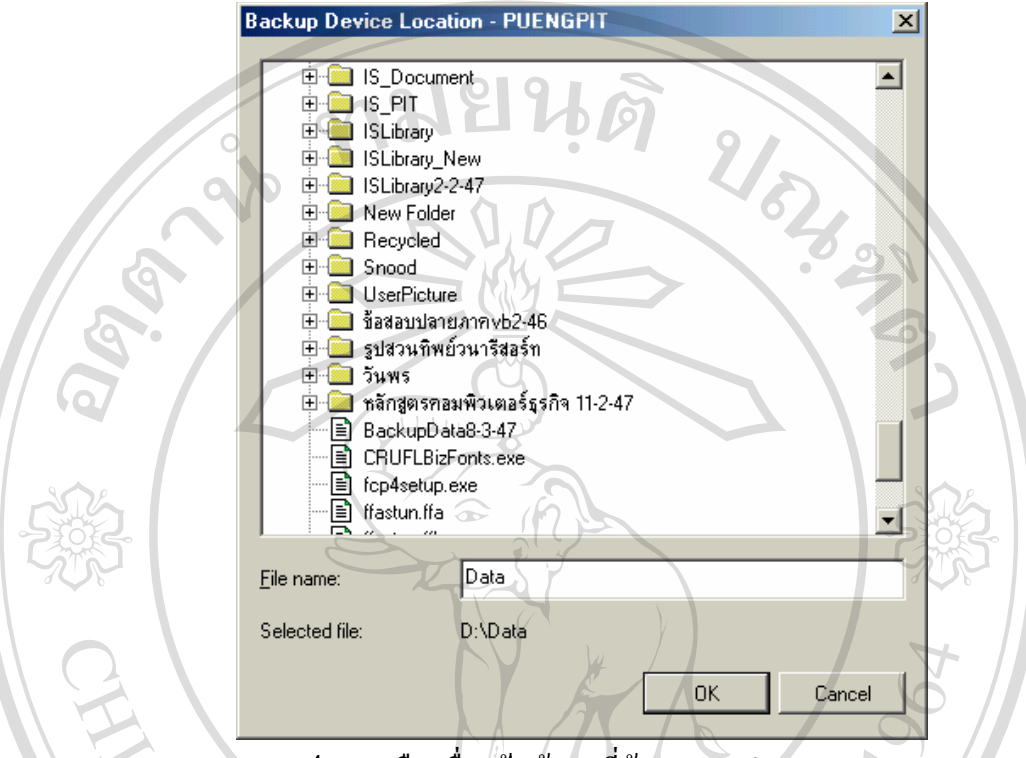

**รูป ก.14**เลือกช ื่อแฟมขอมูลที่ตองการจะนามา ํ Restore

10. คลิกปุ่ม OK จนกลับไปยังหน้าจอเดิม แล้วเลือก Option โดยคลิกเลือกที่ตัวเลือกดังรูป ก.15<br>-

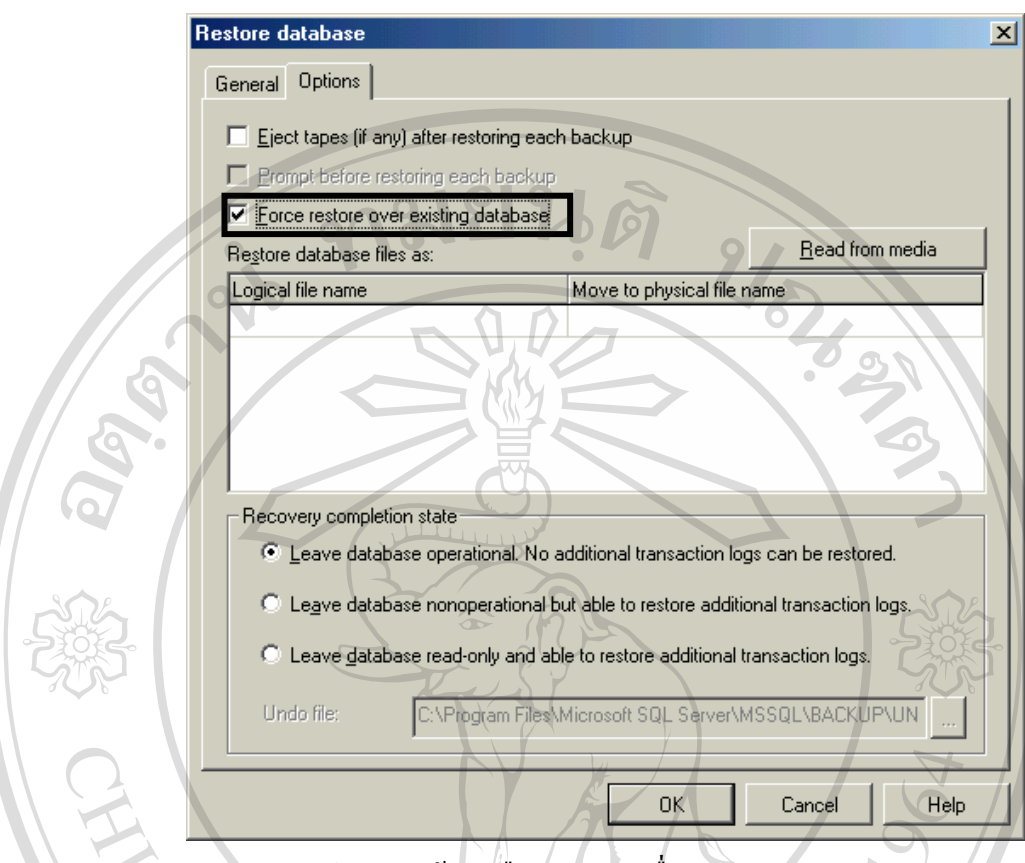

**รูป ก.15** หนาจอเลือก Option เพื่อ Restore Database

11. เลือกปุ่ม OK แล้วโปรแกรมจะทำการติดตั้งฐานข้อมูลให้

## **การจัดการ ODBC**

1. คลิก Start→Settings→Control Panel แล้วเลือก ODBC Data Sources (32 bit) แล้วจะปรากฏ หนาจอดังรูป ก.16

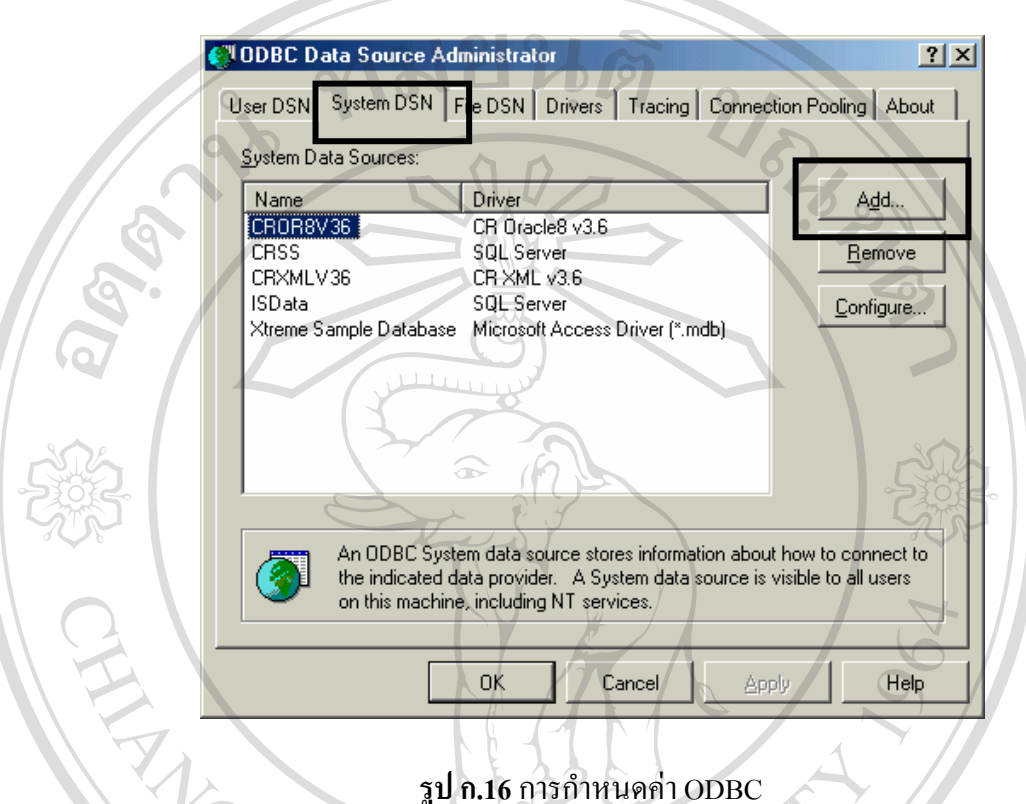

2. เลือกส่วนของ System DSN และคลิกปุ่ม Add จะปรากฏหน้าจอดังรูป ก.17

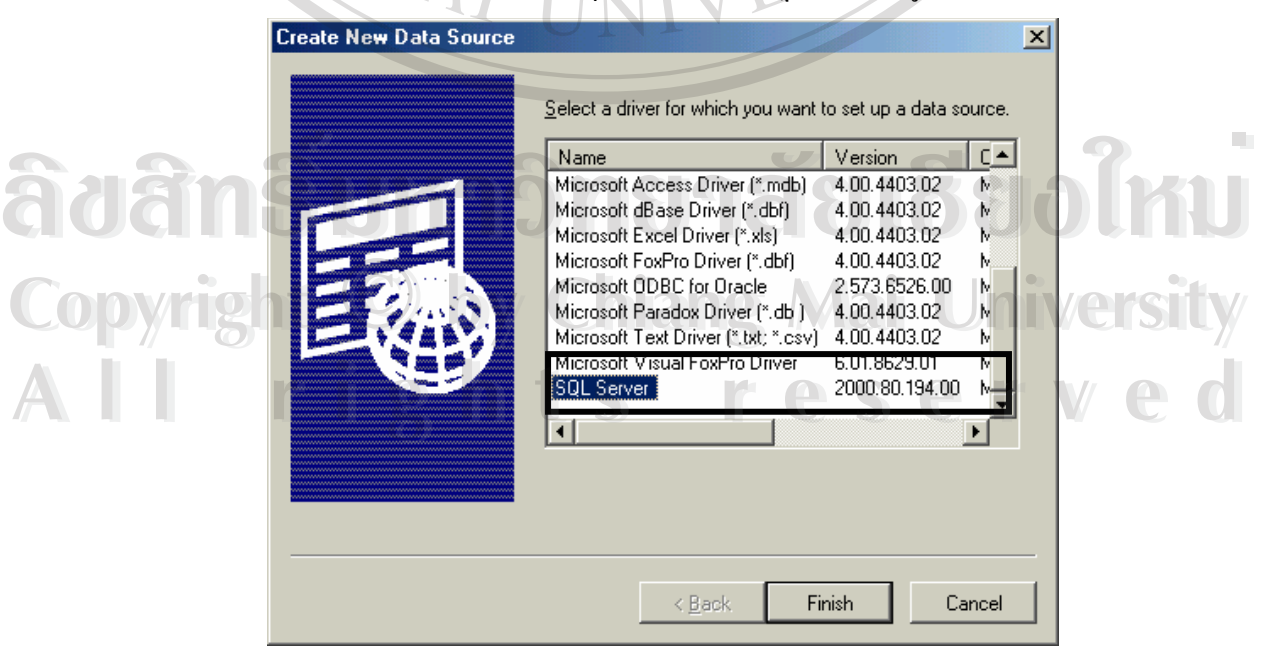

**รูป ก.17**การเลือก Driver สําหรับการสราง ODBC

2. เลือก Driver เป็น SQL Server แล้วกดปุ่ม Finish แล้วจะปรากฏหน้าจอดังรูป ก.18

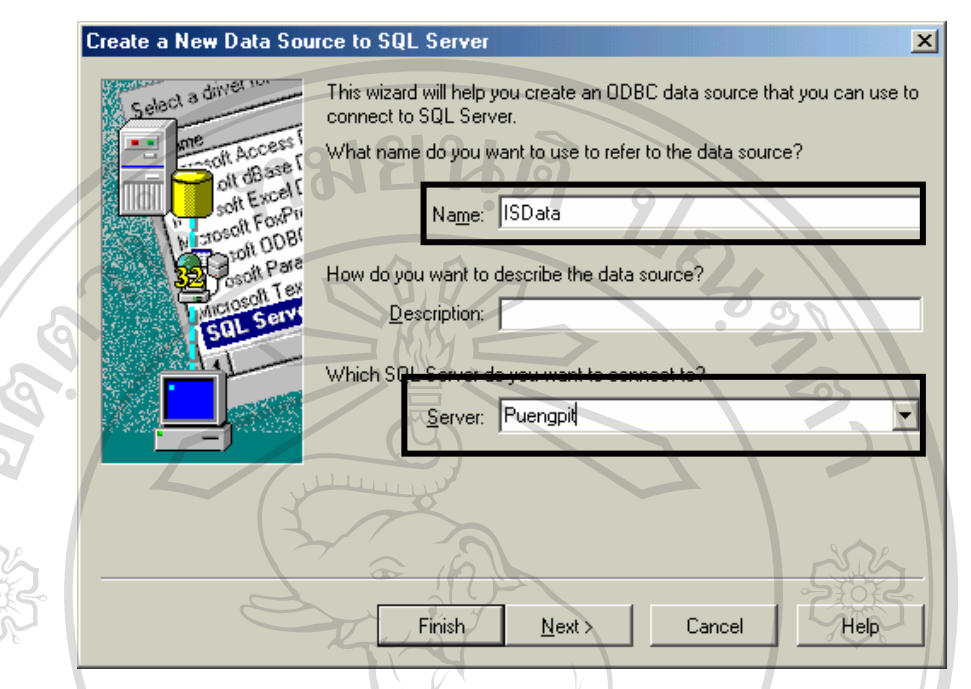

**รูป ก.18**กําหนดชื่อ Data Source และเลือกช อของ Server ื่

3. ให้กำหนดชื่อของ Data Source เป็น ISData และใส่ชื่อเซิร์ฟเวอร์เป็นชื่อของคอมพิวเตอร์เครื่อง ื่ ์<br>|<br>| ที่ต้องการติดตั้ง (Computer Name) จากนั้นคลิกปุ่ม Next แล้วจะปรากฏหน้าจอดังรูป ก.19

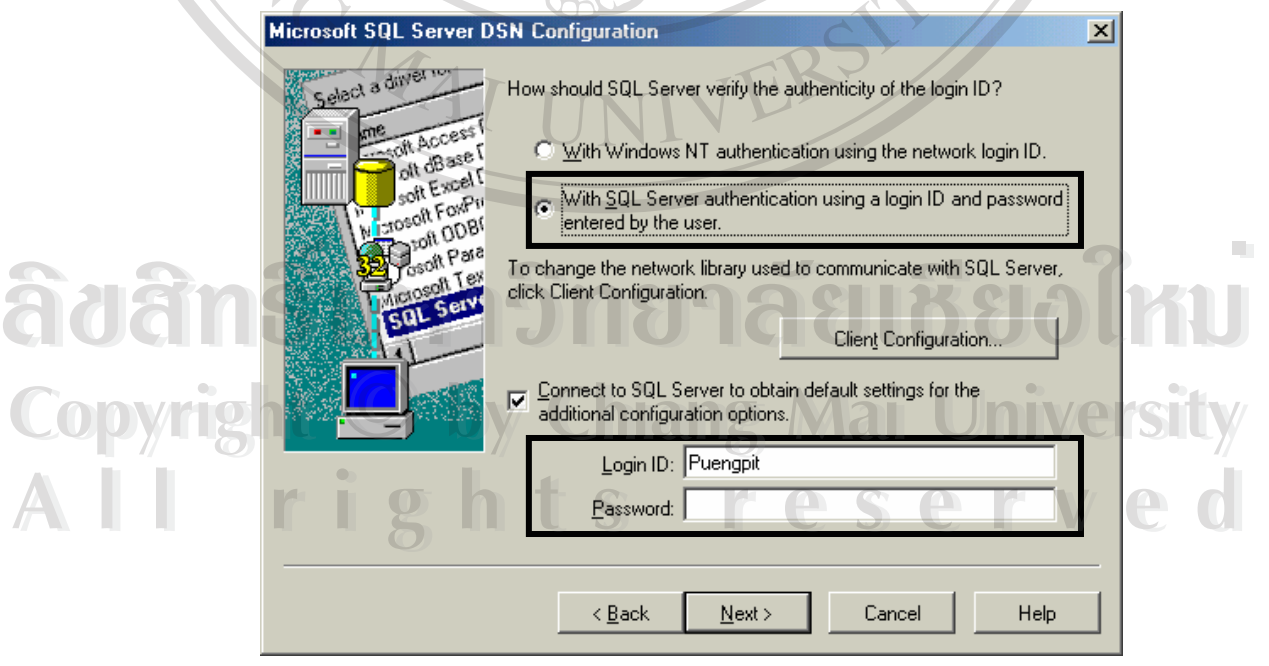

**รูป ก.19** ใส่ชื่อผู้ใช้และรหัสผ่านที่ได้กำหนดไว้กับ SQL Server

4. เลือก Login ของ SQL Server แล้วใส่ Login ID เป็น Puengpit และ Password เป็นช่องว่าง แล้ว ึ คลิกปุ่ม Next แล้วจะปรากฏหน้าจอดังรูป ก.20 ให้เลือกชื่อฐานข้อมูลเป็น ISLibrary

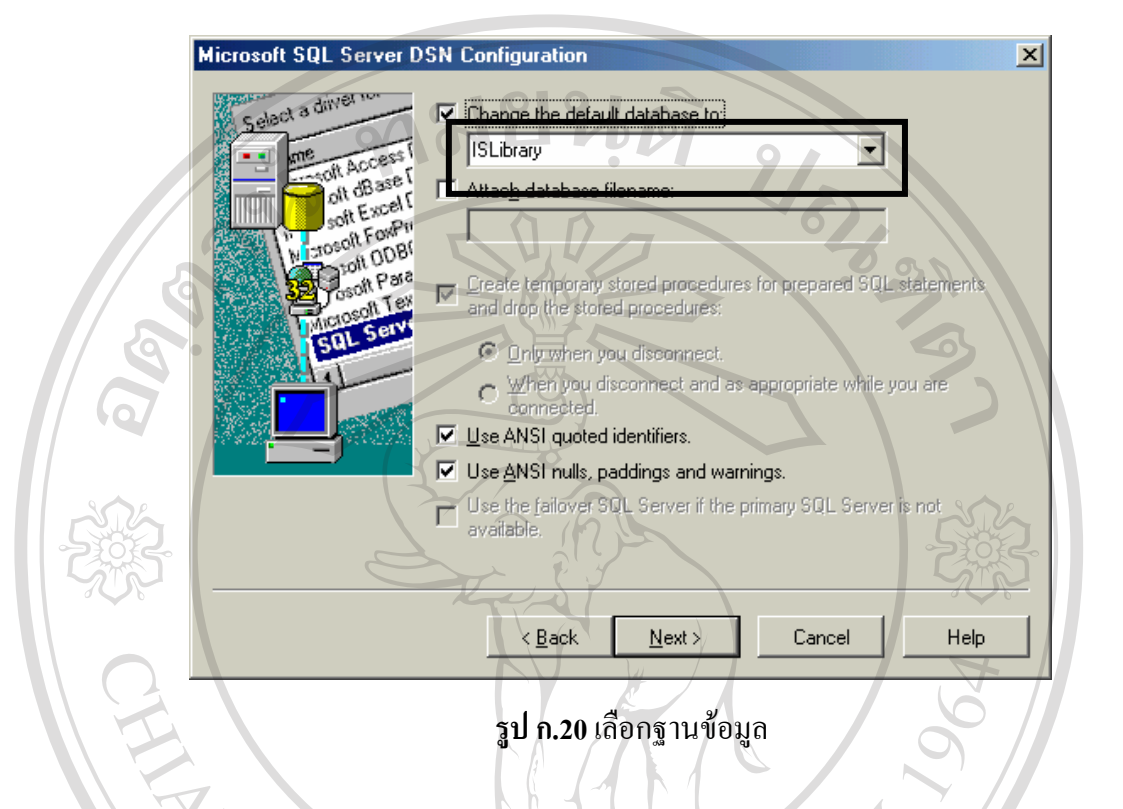

- 5.  $\,$  กลิกปุ่ม Next แล้วกดปุ่ม Finish เพื่อเสร็จสิ้นการกำหนดค่าของ ODBC ื่ ์<br>|<br>|
- 6. โปรแกรมจะปรากฏหนาจอรายละเอียดของการติดตั้งดังรูป ก.21 ใหเล ือก OK เพื่อจบการ
	- ทํางาน

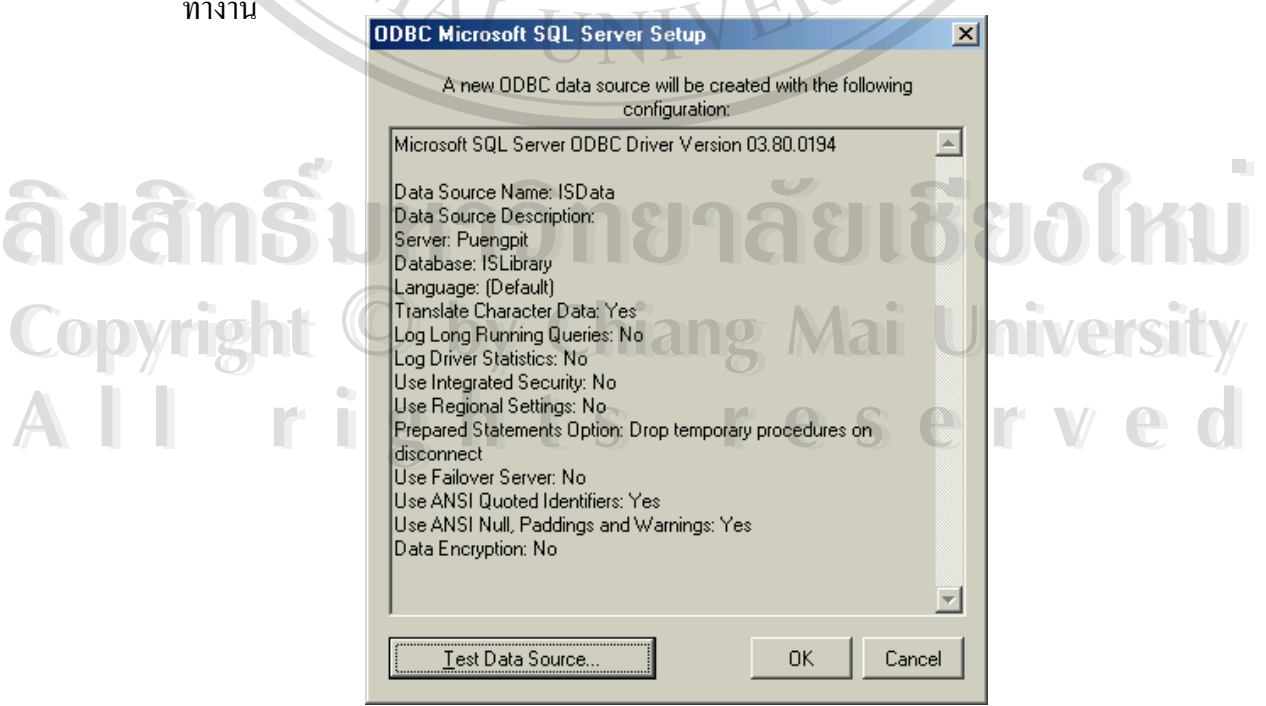

**รูป ก.21** หนาจอแสดงรายละเอียดของการกําหนดคา ODBC

#### **การติดต งระบบสารสนเทศเพ อการจัดการ ั้ ื่**

- 1. คลิกเลือก Start $\rightarrow$ Run แล้วเลือกโปรแกรม Setup.Exe จากไดร์ฟซีดีรอม แล้วคลิกปุ่ม OK
- 2. เมื่อคลิกปุ่ม OK แล้วโปรแกรมจะเริ่มเข้าสู่หน้าจอการติดตั้ง โดยจะปรากฏดังรูป ก.22 ื่

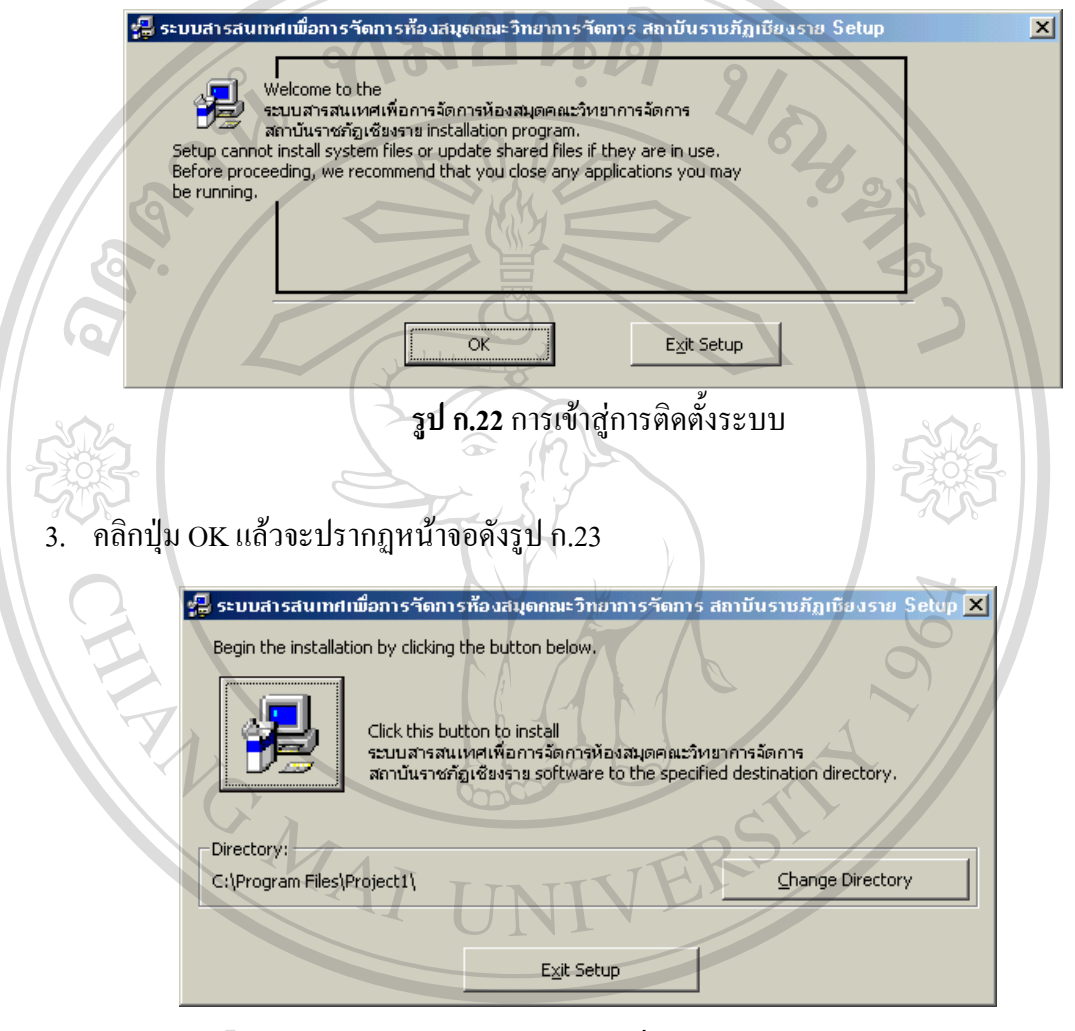

**รูป ก.23** หนาจอการเลือกท เก็บของโปรแกรม ี่

- รูป ก.23 หน้าจอการเลือกที่เก็บของโปรแกรม<br>4. ถ้าต้องการเปลี่ยนที่เก็บคลิกปุ่ม "Change Directory" แล้วคลิกที่ปุ่มเพื่อติดตั้ง ี่
- 5. โปรแกรมจะทาการสร ํ างกลุมของระบบ ดงรั ูป ก.24 **Copyright by Chiang Mai University Copyright by Chiang Mai University All rights reserved All rights reserved**

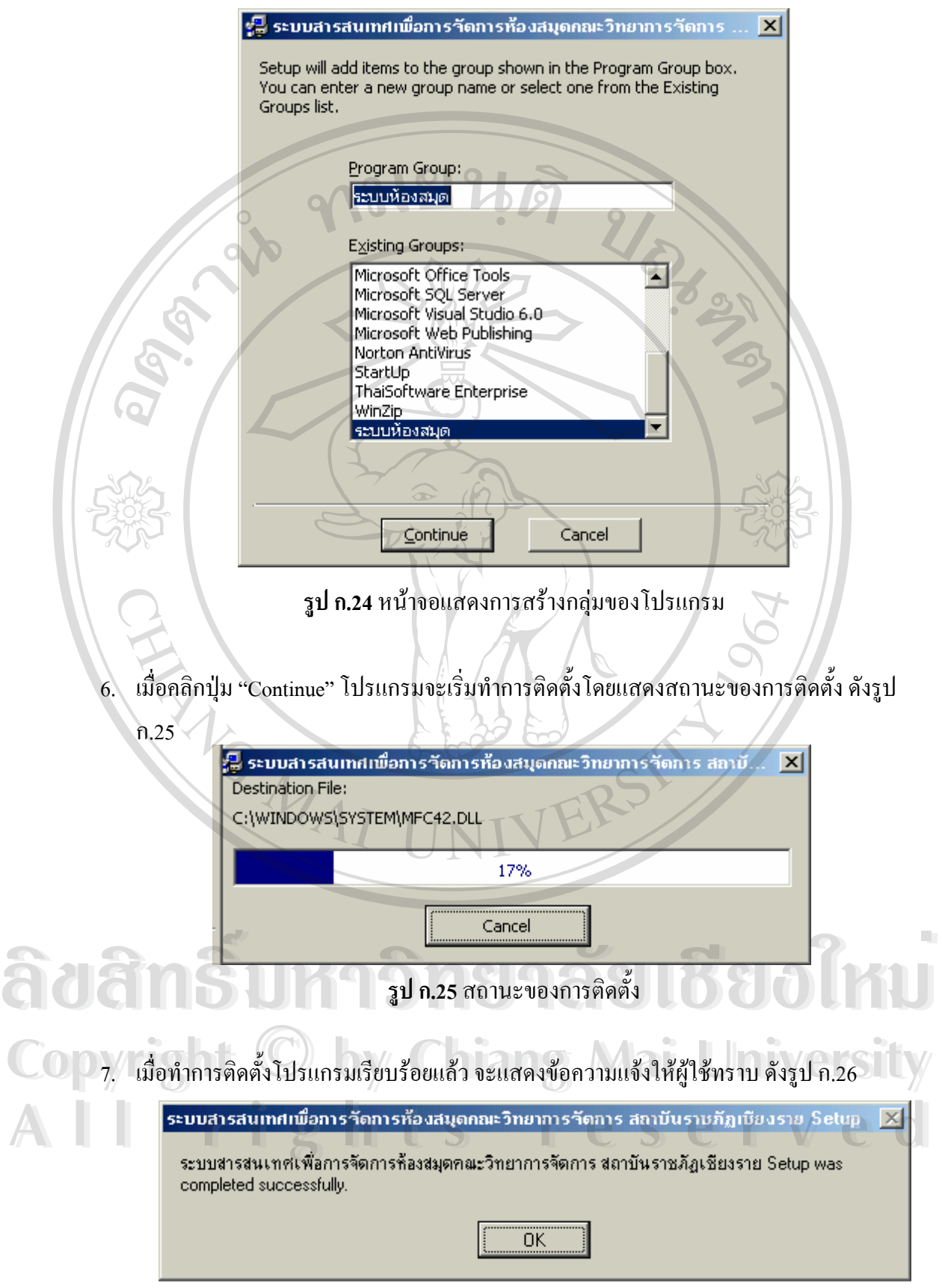

**รูป ก.26** ข้อความแสดงเมื่อติดตั้งโปรแกรมเรียบร้อยแล้ว

**ภาคผนวก ข**

**คูมือการใชงานระบบสารสนเทศเพ ื่ อการจัดการ**

หองสมุดคณะวิทยาการจัดการ สถาบันราชภัฏเชียงราย

**การใชงานโปรแกรม**

- การเรียกใชงานระบบสารสนเทศเพ อการจัดการ ทําไดโดยการคลิกปุม ื่
	- Start->Programs->ระบบห้องสมุด
- / เมื่อเรียกโปรแกรมขึ้นมาทำงาน จะปรากฏหน้าจอเพื่อให้ผู้ใช้ใส่ ชื่อและรหัสผ่านเพื่อเข้า ื่ ื่ ื่ ไปทำงานในระบบ โดยจะปรากฏหน้าจอดังรูป ข.1

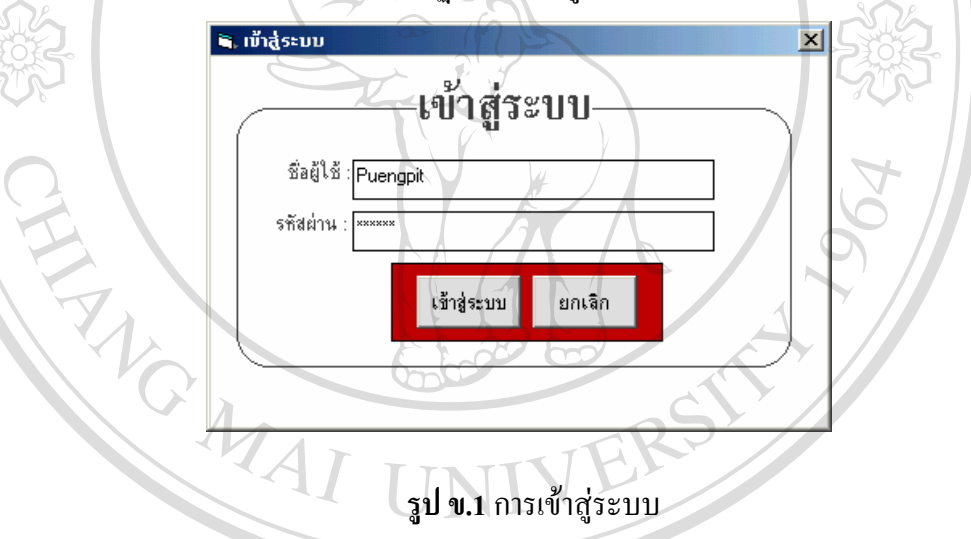

- การเข้าใช้ระบบครั้งแรกใส่ชื่อผู้ใช้เป็น Admin และรหัสผ่านเป็น admin เมื่อเข้าสู่ ื่ ื่ ระบบแล้วจะปรากฏหน้าจอของระบบสารสนเทศเพื่ อการเข้า เชิระบบครงแรก เสชอผู้ เชิเปน Admin และรหสผานเปน admin เมอเข้าสู<br>ระบบแล้วจะปรากฎหน้าจอของระบบสารสนเทศเพื่อการจัดการห้องสมุดคณะ<br>วิทยาการจัดการขึ้นมา ดังรูป ข.2 วิทยาการจัดการข นมาดังรูป ข.2 ึ้

**Copyright**  $\bigcirc$  **by Chiang Mai University All rights reserved All rights reserved**

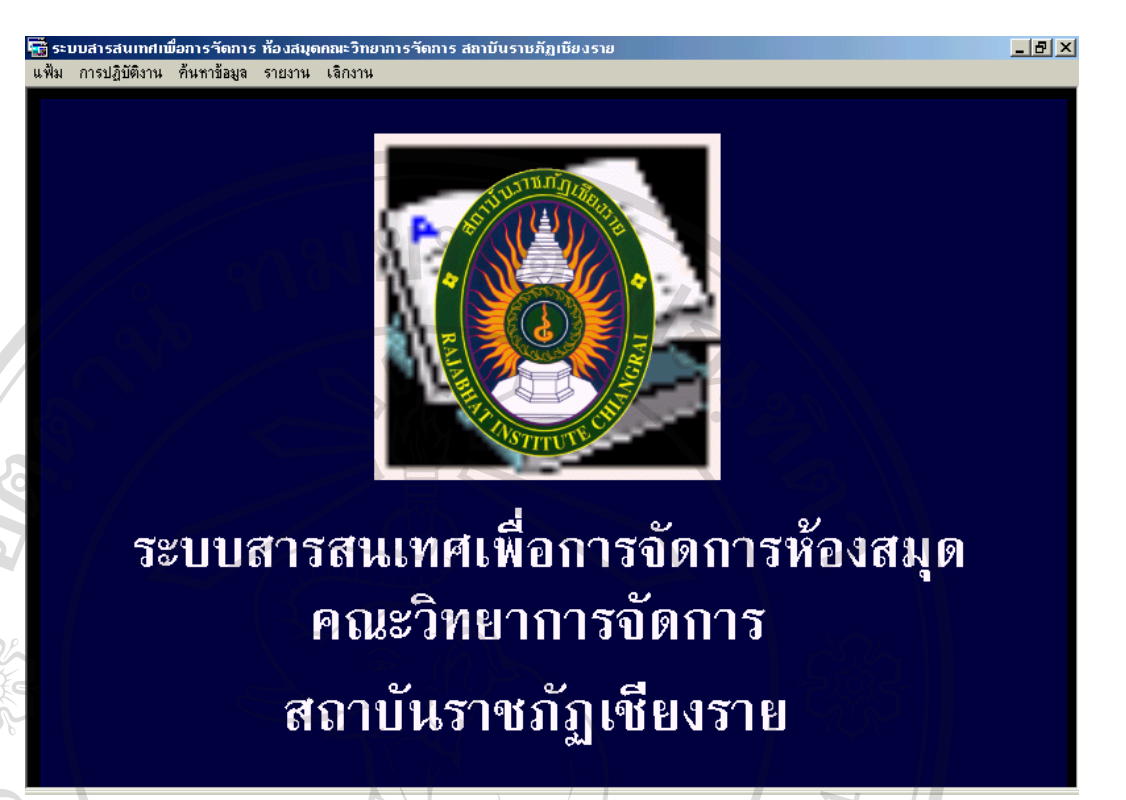

**รูป ข.2** หนาจอของระบบสารสนเทศเพ อการจัดการหองสมุดคณะวิทยาการจัดการ ื่

ระบบจะประกอบไปดวยเมน ูดังตอไปนี้

- **1. เมนูหลักแฟม** ประกอบไปดวยเมน ูยอยคือ
- $\bullet$  ช้อมูลผู้ใช้ระบบ เป็นส่วนที่ใช้จัดการเกี่ยวกับผู้ที่มีสิทธิ์เข้ามาใช้งานระบบ โดย ี่ ์<br>; สามารถลงทะเบียนผู้ใช้ระบบคนใหม่ได้ ในเมนูย่อย "เพิ่มผู้ใช้ระบบ" โดยจะปรากฏ ิ่ หนาจอดังรูป ข.3

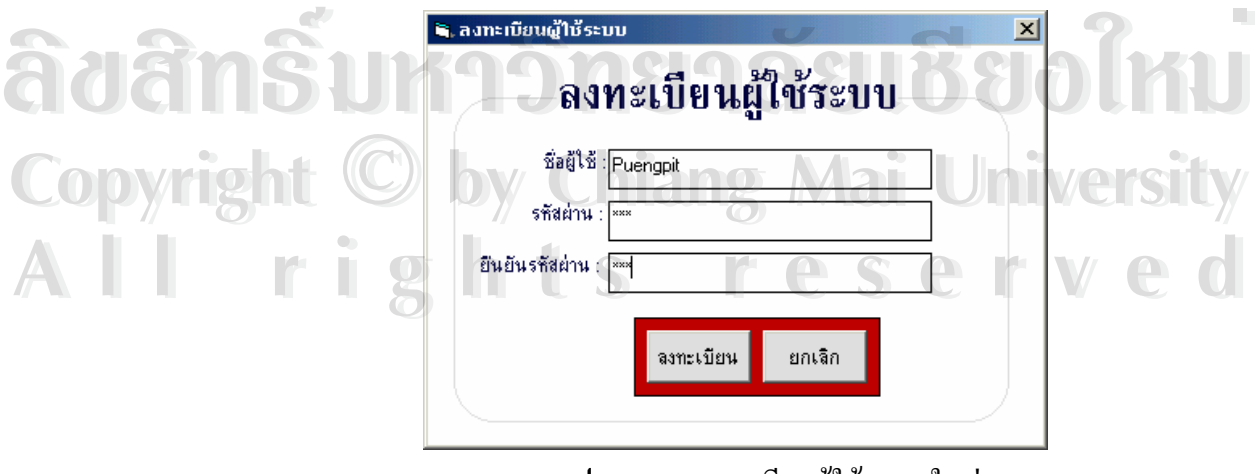

**รูป ข.3**การลงทะเบียนผูใชระบบใหม

การลงทะเบียนผู้ใช้ระบบคนใหม่ ผู้ที่มีสิทธิ์จะทำได้จะต้องเป็นผู้ใช้ประเภท  $\mathcal{L}^{\mathcal{L}}(\mathcal{L}^{\mathcal{L}})$  and  $\mathcal{L}^{\mathcal{L}}(\mathcal{L}^{\mathcal{L}})$  and  $\mathcal{L}^{\mathcal{L}}(\mathcal{L}^{\mathcal{L}})$ ์<br>เ Admin เท่านั้น ถ้าผู้ใช้ที่มีประเภทเป็น User ธรรมดาจะไม่สามารถเพิ่มผู้ใช้คนใหม่ได้และ ั้ ี่ ิ่ Admin ยังสามารถที่จะทำการแก้ไขรหัสผ่านหรือลบผู้ใช้ระบบได้ แต่ Admin ไม่สามารถ ี่ ลบข้อมูลตนเองใด้ นอกจากนี้ Admin สามารถดูรายการผู้ใช้ระบบทั้งหมดใด้ ดังรูป ข.4

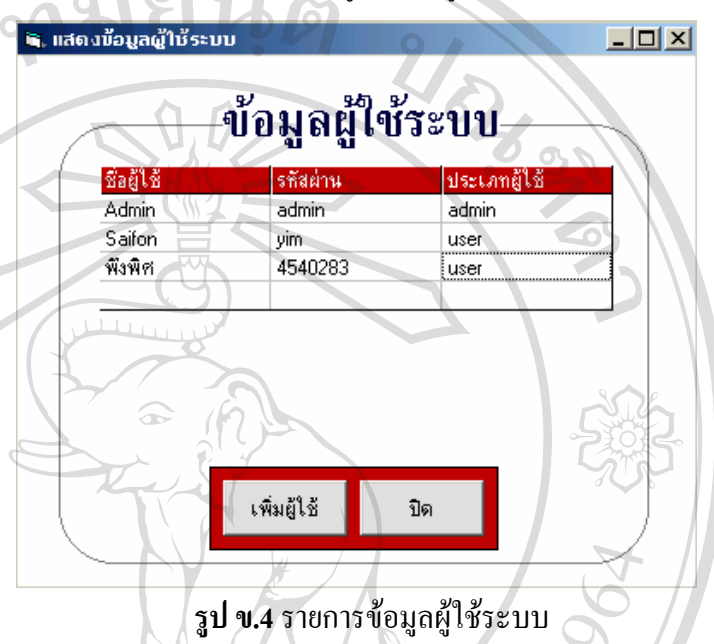

ผู้ใช้ที่ได้รับสิทธิ์ในการใช้ระบบสามารถเปลี่ยนรหัสผ่านของตนเอง โดยเลือกเมนู ย่อย "แก้ไข/ลบข้อมูลผู้ใช้ระบบ"โดยผู้ใช้เดิมจะต้องป้อนชื่อและรหัสผ่านเดิมให้ถูกต้อง ื่ ก่อนที่จะทำการแก้ไข ดังรูป ข.5 แต่ผู้ใช้ไม่สามารถลบข้อมูลตนเองได้ ี่

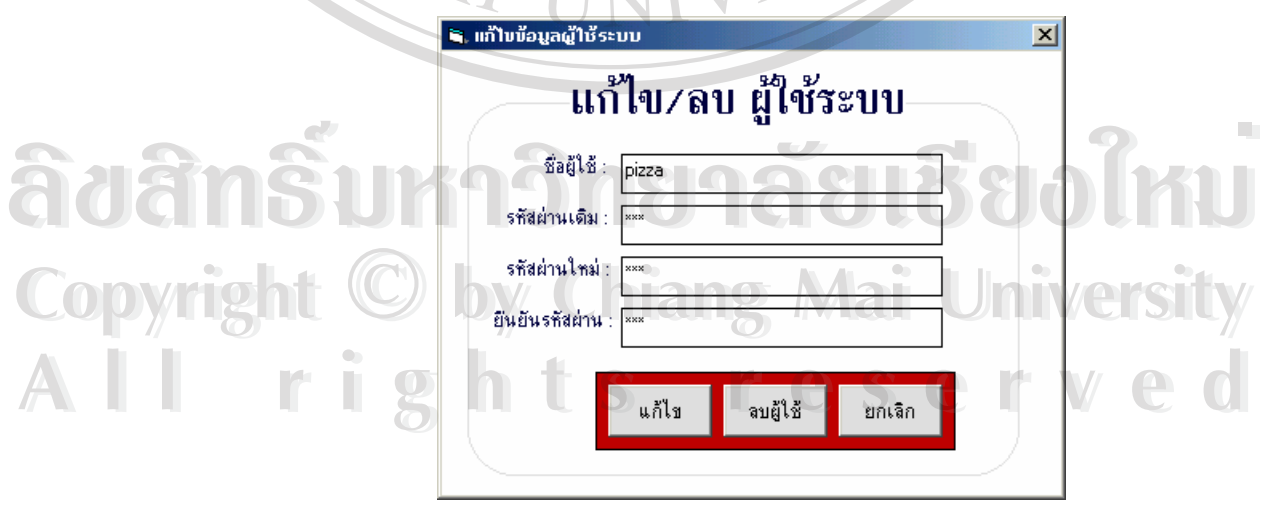

**รูป ข.5**การแกไข /ลบ ขอมูลผูใชระบบ

• **ขอมูลสมาชิก**จะเปนเมนูที่ใชจัดการเก ยวกับขอมูลของสมาชิก ท ั้งในสวนของการ เพ มลบ และแกไขโดยจะปรากฏหนาจอดังรูป <sup>ข</sup>.6 ี่ ิ่

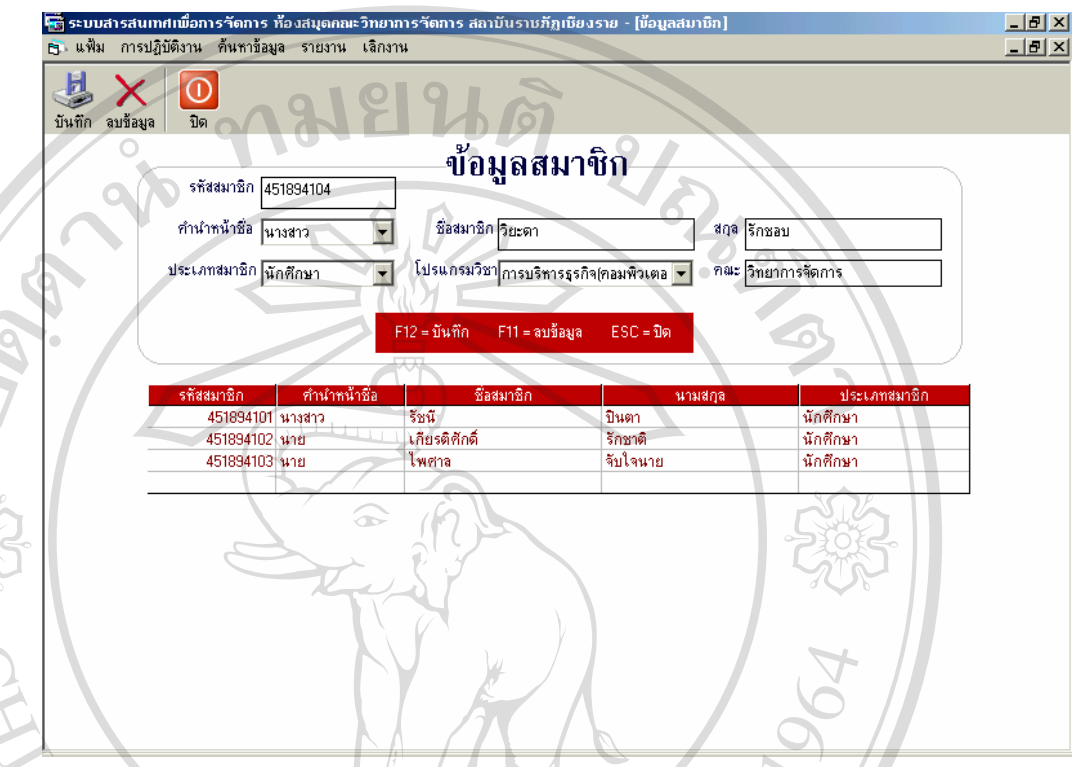

**รูป ข.6** หนาจอการจัดการขอม ูลสมาชิก

- รหัสสมาชิกจะ ได้มาจาก บัตรนักศึกษา หรือบัตรประจำเจ้าหน้าที่หรืออาจารย์ โดยการ ี่ ป้อนข้อมูลสามารถทำใค้โคยป้อนผ่านกีย์บอร์คหรือใช้เครื่องอ่านบาร์โค้ค ื่
- คํานําหนาชื่อ สามารถเลือกไดจากตัวเลือกที่มีอยู
- ปอนขอมูลช อและนามสกุลสมาชิก ื่

- เลือกประเภทสมาชิก และเลือกโปรแกรมวิชาท สมาชิกสังกัด แลวกดปุม Enter ระบบ ี่ จะทำการคึงข้อมูลของคณะที่โปรแกรมนั้นสังกัดมาโดยอัตโนมัติ พร้อมทั้งจะแสดง ั้ **Copyright ข้อมูลของสมาชิกคนอื่นที่เป็นประเภทเดียวกันและสังกัดโปรแกรมวิชาเดียวกันมา**<br>ผลิต พระเภท ประเภท พระเภทเดียว ที่ 1999 คน 2011 ซึ่ง 1999 คน 2011 ซึ่ง 1999 คน 2011 ซึ่ง 1999 คน 2012 ซึ่ง 199 ื่ แสดงในตารางดานลาง **ÅÔ¢ÊÔ·¸ÔìÁËÒÇÔ·ÂÒÅÑÂàªÕ§ãËÁè ÅÔ¢ÊÔ·¸ÔìÁËÒÇÔ·ÂÒÅÑÂàªÕ§ãËÁè**

- การบันทึกข้อมูลสามารถทำได้โดยการกดปุ่ม "บันทึก" บนทูลบาร์ หรือการกดปุ่ม F12 **All rights reserved All rights reserved**

- สามารถทําการคนหาขอมูลสมาชิกโดยการปอนรหัสสมาชิกแลวกดปุม Enter โปรแกรมจะทำการดึงรายละเอียดของสมาชิกคนนั้นขึ้นมาแสดง ั้ ึ้
- การแกไขขอมูลตองทําการคนหาขอมูลสมาชิกกอน แลวทําการแกไขเมื่ แล้วทำการแก้ไขเมื่อแก้ไข เรียบร้อยแล้วกดปุ่ม "บันทึก" หรือปุ่ม F12
- การลบขอมูลตองทําการคนหาขอมูลสมาชิกอน แลวทําการลบขอมูลโดยการกดปุม "ลบ" หรือปุม F11
- การออกจากหนาจอสมาชิกทําไดโดยการกดปุม "ปด" หรือปุม ESC แลวโปรแกรมจะ กลับไปยังหนาจอหลัก
- $\bullet$  ข้อมูลประเภทสมาชิก เป็นหน้าจอที่ใช้จัดการเกี่ยวกับข้อมูลประเภทสมาชิก โดย ี่ หน้าจอแสดงใด้ดังรูป ข.7

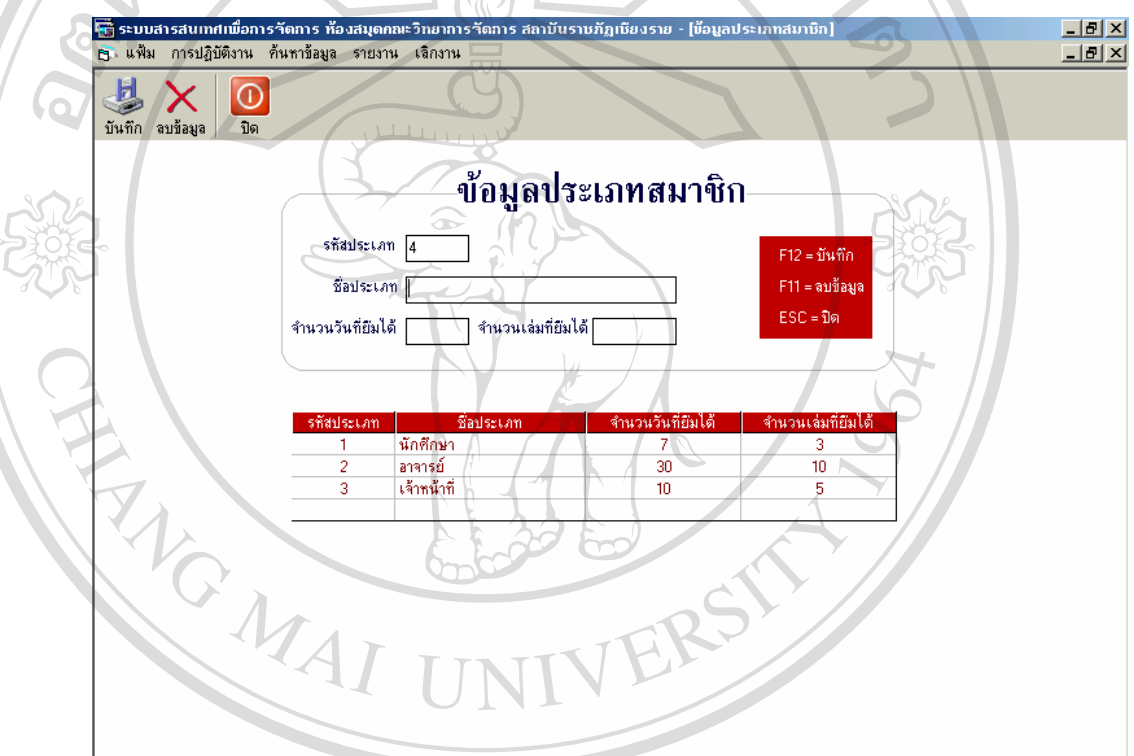

**รูป ข.7** หนาจอการจัดการกบขั อมูลประเภทสมาชิก

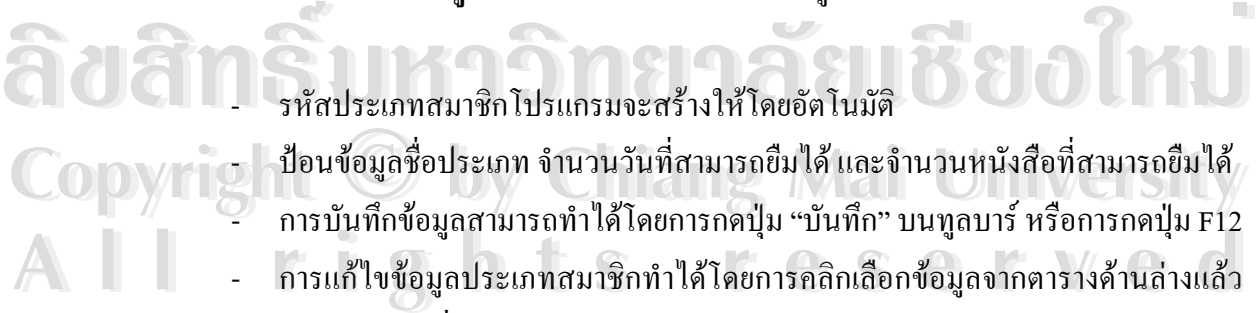

- รหัสประเภทสมาชิกโปรแกรมจะสรางใหโดยอัตโนมัติ
- อี้มา ป้อนข้อมูลชื่อประเภท จำนวนวันที่สามารถยืมได้ และจำนวนหนังสือที่สามารถยืมได้<br>อั้ม การบันทึกข้อมูลสามารถทำได้โดยการกดป่ม "บันทึก" บนทลบาร์ หรือการกดป่ม F12 ี่ ֦֧<u>֘</u>
	- การบันทึกขอมูลสามารถทําไดโดยการกดปุม "บันทึก" บนทูลบารหรือการกดปุม F12
- การแก้ไขข้อมูลประเภทสมาชิกทำได้โดยการคลิกเลือกข้อมูลจากตารางด้านล่างแล้ว ทำการแก้ไข เมื่อแก้ไขเรียบร้อยแล้วกดปุ่ม "บันทึก" หรือกดปุ่ม F12 ื่ ี การบันทิกข้อมูลสามารถทำใด้โดยการกดปุ่ม "บันทิก" บนทูลบาร์ หรือการกดปุ่ม F12<br>- การแก้ไขข้อมูลประเภทสมาชิกทำได้โดยการกลิกเลือกข้อมูลจากตารางด้านล่างแล้ว<br>- <sup>ขากส่</sup>ะขา ส่วน ส่วน ข้อมูล และส่วนส่วน
	- การลบขอมูลประเภทสมาชิกทําไดโดยการคลิกเลือกขอมูลจากตารางดานลางแลวกด ปุม "ลบ" หรือปุม F11
	- การออกจากหนาจอประเภทสมาชิก ทําไดโดยกดปุม "ปด" หรือปุม ESC

● ช้อมูลคำนำหน้าชื่อ เป็นเมนูที่ใช้จัคการเกี่ยวกับข้อมูลคำนำหน้าชื่อของสมาชิก ดัง ื่ แสดงในรูป ข.8

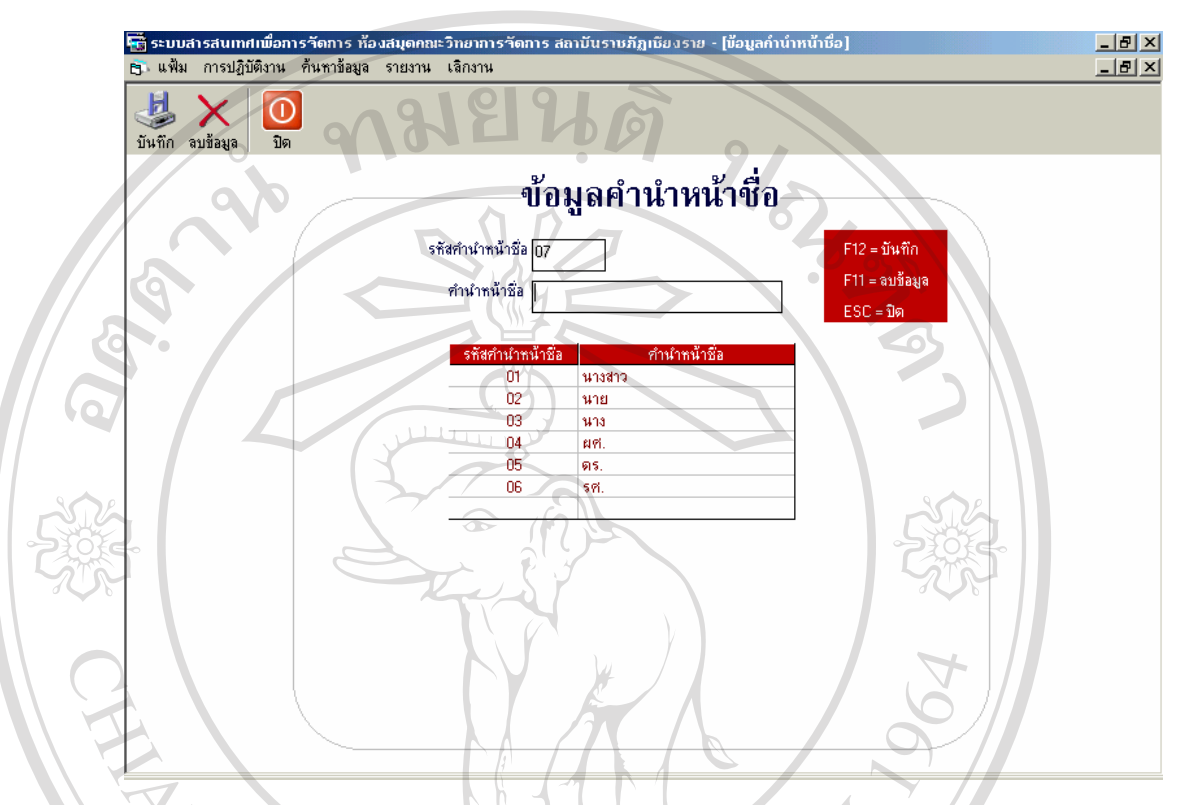

#### **รูป ข.8** หน้าจอแสดงการจัดการข้อมูลคำนำหน้าชื่อสมาชิก ื่

- รหัสคํานําหนาชื่อโปรแกรมจะสรางใหโดยอัตโนมัติ
- ปอนขอมูลคํานําหนาชื่อ
- การบันทึกข้อมูลสามารถทำได้โดยการกดปุ่ม "บันทึก" บนทูลบาร์ หรือการกดปุ่ม F12
- ี<br>อี ดิ์อั๊ออ์ คำรแก้ไข เมื่อแก้ไขเรียบร้อยแล้วกดปุ่ม "บันทึก" หรือกดปุ่ม F12<br>- การลบข้อมูลจำบำหน้าชื่อทำได้โดยการคลิกเลือกข้อมูลจากตารางด้านล่างแล้วกดปุ่ม<br>- การลบข้อมูลจำบำหน้าชื่อทำได้โดยการคลิกเลือกข้อมูลจากตารางด้านล ื่ การแก้ไข เมื่อแก้ไขเรียบร้อยแล้วกดปุ่ม "บันทึก" หรือกดปุ่ม F12 ื่
- **Copyright การลบข้อมูลคำนำหน้าชื่อทำ**ได้โดยการคลิกเลือกข้อมูลจากตารางด้านล่างแล้วกดปุ่ม<br>ผลมาก พร้อปุ่ม F11 ื่ "ลบ" หรือปุม F11
- การออกจากหน้าจอคำนำหน้าชื่อ ทำได้โดยกดปุ่ม "ปีด" หรือปุ่ม ESC **All rights ครออกจากหน้าจอคำนำหน้าชื่อ ทำใ**ด้โดยกดปุ่ม "ปิด" หรือปุ่ม ESC *Machine S*

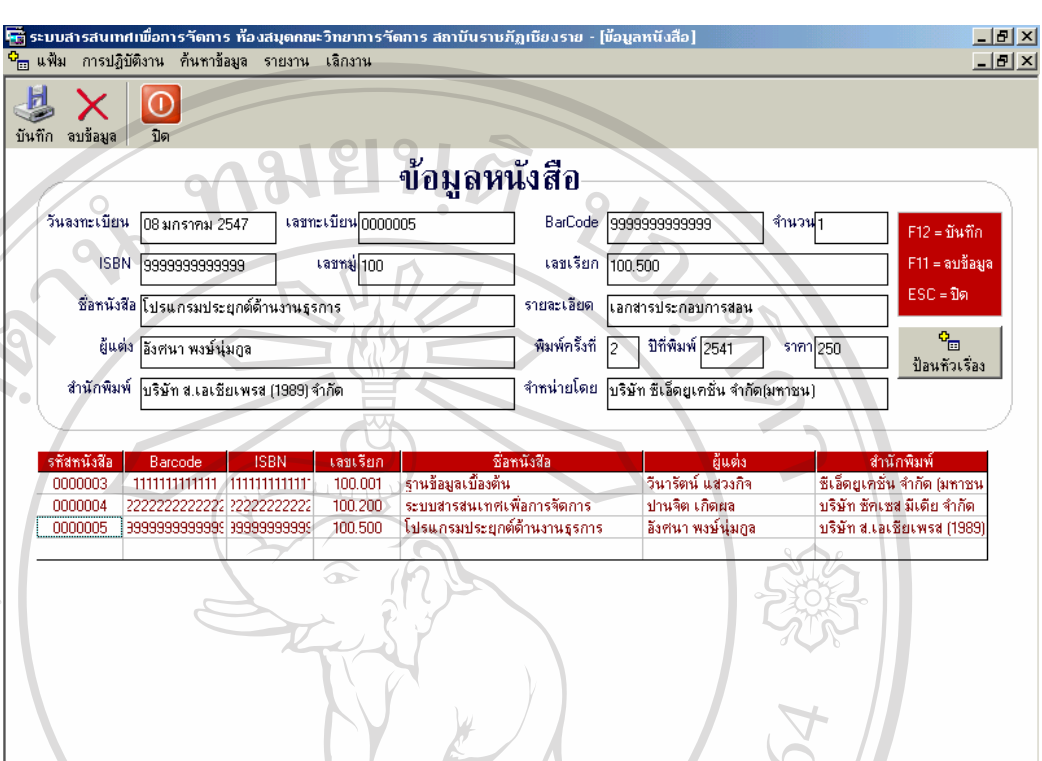

 $\bullet$  ช้อมูลหนังสือ เป็นหน้าจอที่ใช้ในการจัดการเกี่ยวกับข้อมูลหนังสือ ดังแสดงในรูป ข.9

**รูป ข.9** หนาจอการจัดการขอม ูลหนังสือ

- วันที่ลงทะเบียน โปรแกรมจะแสดงวันที่ปัจจุบันให้ แต่ถ้าต้องการเปลี่ยนสามารถลบ ี่ และพิมพวันที่ที่ตองการเขาไปได
- เลขทะเบียนหนงสั ือโปรแกรมจะสรางใหโดยอัตโนมัติ
- ป้อนข้อมูลบาร์โค้ดของหนังสือ หรือใช้เครื่องอ่านบาร์โค้ดป้อน ื่
- ป้อนจำนวนเล่มของหนังสือที่มีบาร์โค้ดและ ISBN เดียวกัน แล้วโปรแกรมจะทำการ ี่ คัดลอกชื่อหนังสือโดยจะต่อท้าย ด้วย  ${\bf \sf C}_-$  ตามจำนวน เช่น  ${\bf \sf Cl},{\bf \sf C2....}$  เป็นต้น ื่
- ป้อนเลขหมู่หนังสือแล้วกดปุ่ม Enter ตารางด้านล่างจะแสดงหนังสือที่เป็นเลขหมู่ เดียวกัน **Copyrig เดียวกัน**<br>1 ป้อนข้อมูลรายละเอียดหนังสือให้ครบ ถ้าข้อมูลไหนไม่มี สามารถปล่อยให้เป็น ์<br>
พัดลอกชื่อหนังสือโดยจะต่อท้าย ด้วย C\_ ตามจำนวน เช่น C1, C2.... เป็นต้น<br>
→ ป้อนเลขหมู่หนังสือแล้วกดปุ่ม Enter ตารางด้านล่างจะแสดงหนังสือที่เป็นเลขหมู่ **Copyright เดียวกัน**<br>อัตรายการเดินตรายกะเดียดหนังสือให้ครบ ถ้าข้อมูลไหนไม่มี สามารถปล่อยให้เป็น
- ชองวางได **All Reserve States of the Serve States of the Serve States of the Serve States of All Reserved.**<br>All Reserved States of the Serve States of All Reserved States of All Reserved States of All Reserved States of A<br>All Reserv ี 1อนข้อมูลรายละเอียดหนังสือให้ครบ ถ้าข้อมูลใหนไม่มี สามารถปล่อยให้เป็น<br>- ช่องว่างได้<br>- *ช่องว่างได้* 
	- การบันทึกขอมูลสามารถทําไดโดยการกดปุม "บันทึก" บนทูลบารหรือการกดปุม F12
	- การคนหาขอมูลหนังสือ ทําไดโดยการปอนเลขทะเบียนหนังสือแลวกดปุม Enter โปรแกรมจะแสดงรายละเอียดของหนังสือออกมา
- การแก้ไขข้อมูลหนังสือ ทำได้โดยการค้นหาก่อน แล้วทำการแก้ไข เมื่อแก้ไขเรียบร้อย ื่ แลวกดปุม "บันทึก" หรือกดปุม F12
- การลบขอมูลหนังสือ ทําไดโดยการคนหาหนังสือกอนแลวกดปุม "ลบ" หรือปุม F11
- การออกจากหนาจอคํานําหนาชื่อ ทําไดโดยกดปุม "ปด" หรือปุม ESC
- การป้อนข้อมูล หัวเรื่องของหนังสือ สามารถคลิกเลือกปุ่ม "ป้อนหัวเรื่อง" แล้วจะ ื่ ื่ ปรากฏหนาจอดังรูป ข.10

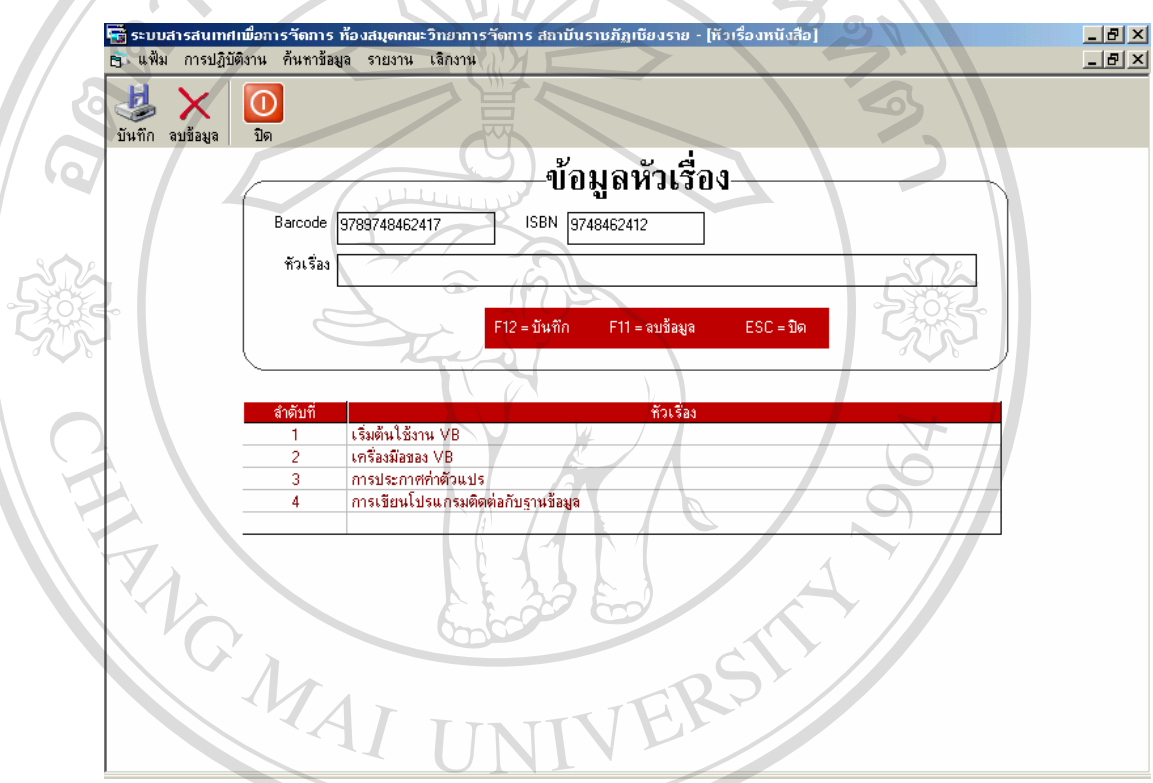

**รูป ข.10** หน้าจอการจัดการกับข้อมูลหัวเรื่องของหนังสือ

- หนังสือเรื่องเดียวกัน แต่มีจำนวนหลายเล่ม แต่ละเล่มจะมีหัวเรื่องเดียวกัน ดังนั้นการ ื่ ื่ ั้ ป้อนข้อมูลหัวเรื่องหนังสือ จะมีการดึงข้อมูลบาร์โค้ดและ ISBN ของหนังสือแต่ละ<br>COPYRIGHT เรื่องเพื่ออ้างอิงในการป้อนข้อมูลหัวเรื่องของหนังสือ ื่ เรื่องเพื่ออ้างอิงในการป้อนข้อมูลหัวเรื่องของหนังสือ ֧<u>֟</u> لِمِنْ مِنْ يَا الْمَرْوَةِ مِنْ الْمَارَةِ وَالْمَامِنِينَ مِنْ الْمَارَةِ وَالْمَالِمِينَ مِنْ الْمَارَةِ وَا<br>مُرْوَةِ الْمَارَةِ الْمَارَةِ وَالْمَارَةِ وَالْمَارَةِ وَالْمَارَةِ وَالْمَارَةِ وَالْمَارَةِ وَالْمَارَةِ

- ปอนขอมูลหัวเร องหนังสือ ื่
- **2 ที่ การบันทึกข้อมูลหัวเรื่องหนังสือ**<br>- การบันทึกข้อมูลสามารถทำได้โดยการกดปุ่ม "บันทึก" บนทูลบาร์ หรือการกดปุ่ม F12
	- การแก้ไขข้อมูลหัวเรื่องหนังสือ ทำได้โดยการคลิกเลือกข้อมูลจากตารางด้านล่างแล้ว ื่ ทำการแก้ไข เมื่อแก้ไขเรียบร้อยแล้วกดปุ่ม "บันทึก" หรือกดปุ่ม F12 ื่
- การลบข้อมูลหัวเรื่องของหนังสือทำใด้โดยการคลิกเลือกข้อมูลจากตารางด้านล่างแล้ว ื่ กดปุม "ลบ" หรือปุม F11
- การออกจากหน้าจอหัวเรื่องหนังสือ ทำได้โดยกดปุ่ม "ปิด" หรือปุ่ม ESC ื่
- **ข้อมูลหมวดหมู่หนังสือ** เป็นหน้าจอที่ใช้ในการจัดการเกี่ยวกับหมวดหมู่ของหนังสือ แสดงไดดังรูป ข.11

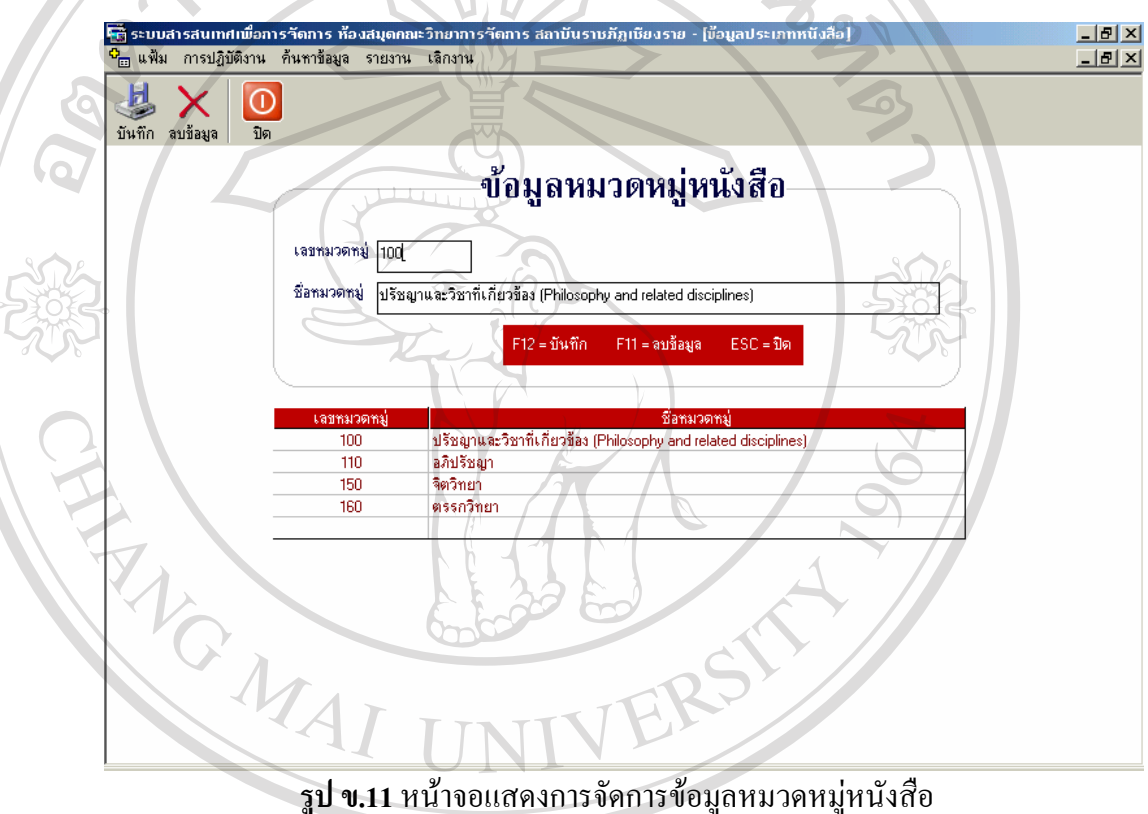

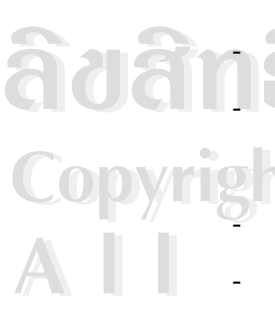

- ป้อนเลขหมวดหมู่และชื่อหมวดหมู่ของหนังสือตามกฎของดิวอึ๋ ื่ ֺ<u>֚</u>֖֚֟ - การค้นหาข้อมูลหมวดหมู่หนังสือทำได้โดยการป้อนเลขหมวดหมู่เข้าไปแล้วกดปุ่ม Enter โปรแกรมจะทําการดึงขอมูลช อหมวดหมูออกมาแสดง ื่ ่าง<br>**Copyright Best**<br>คารบันทึกข้อมูลสามารถทำได้โดยการกดปุ่ม "บันทึก" บนทูลบาร์ หรือการกดปุ่ม F12<br>*คารบันทึกข้อมูลสามารถทำ*ได้โดยการกดปุ่ม "บันทึก" บนทูลบาร์ หรือการกดปุ่ม F12 **ÅÔ¢ÊÔ·¸ÔìÁËÒÇÔ·ÂÒÅÑÂàªÕ§ãËÁè ÅÔ¢ÊÔ·¸ÔìÁËÒÇÔ·ÂÒÅÑÂàªÕ§ãËÁè**

- การแก้ไขข้อมูลหมวดหมู่หนังสือ ทำได้โดยการคลิกเลือกข้อมูลจากตารางด้านล่างแล้ว ทำการแก้ไข เมื่อแก้ไขเรียบร้อยแล้วกดปุ่ม "บันทึก" หรือกดปุ่ม F12 ื่ ี การบันทิกข์อมูลสามารถทำได้ โดยการกดปุ่ม "บันทิก" บนทูลบาร์ หรือการกดปุ่ม F12<br>- การแก้ไขข้อมูลหมวดหมู่หนังสือ ทำได้โดยการกลิกเลือกข้อมูลจากตารางด้านล่างแล้ว<br>- <sup>ขุก ส่</sup>ุ <sup>ขุก</sup> ส<sup>ี่ ขุก</sup> สี ขุ้ ขุ แ ซ สี สี แ
	- การลบขอมูลหมวดหมูของหนังสือทําไดโดยการคลิกเลือกขอมูลจากตารางดานลาง แลวกดปุม "ลบ" หรือปุม F11
	- การออกจากหนาจอหมวดหมูหนังสือ ทําไดโดยกดปุม "ปด" หรือปุม ESC

**• ข้อมูลสำนักพิมพ์** เป็นหน้าจอในการจัดการเกี่ยวกับข้อมูลสำนักพิมพ์ แสดงใด้ดัง หน้าจอ ข.12

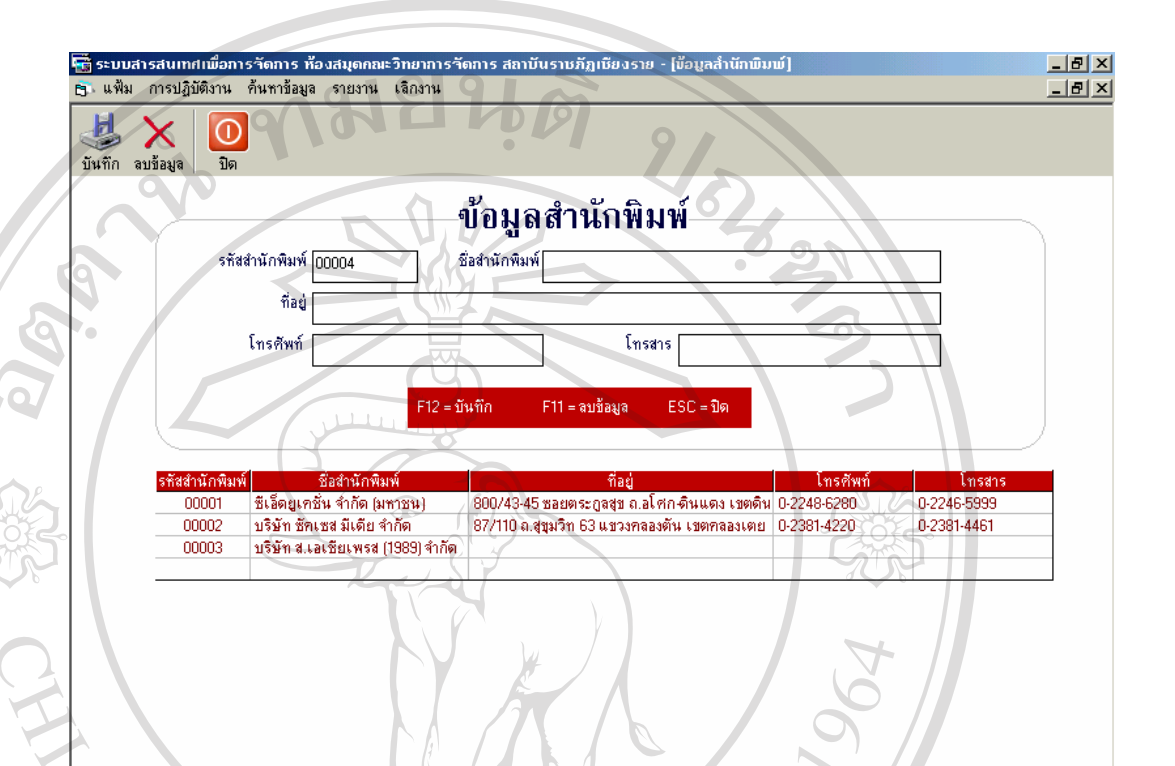

# **รูป ข.12** หนาจอแสดงการจดการข ั อมูลสํานักพิมพ

- รหัสสํานักพิมพโปรแกรมจะสรางใหโดยอัตโนมัติ
- ปอนรายละเอียดของสํานักพิมพ
- การบันทึกข้อมูลสามารถทำได้โดยการกดปุ่ม "บันทึก" บนทูลบาร์ หรือการกดปุ่ม F12
- การคนหาขอมูลสํานักพิมพทําไดโดยการปอนรหัสสํานักพิมพแลวกดปุม Enter แลว **ÅÔ¢ÊÔ·¸ÔìÁËÒÇÔ·ÂÒÅÑÂàªÕ§ãËÁè ÅÔ¢ÊÔ·¸ÔìÁËÒÇÔ·ÂÒÅÑÂàªÕ§ãËÁè** โปรแกรมจะแสดงรายละเอียดของสํานักพิมพออกมา หรือคลิกเลือกขอมูลจากตาราง

# ดานลาง

**Copyright ค้านล่าง**<br>คารแก้ไขข้อมูลสำนักพิมพ์ ด้องทำการค้นหาข้อมูลสำนักพิมพ์ก่อน แล้วทำการแก้ไข เมื่อแก้ไขเรียบร้อยแล้วกดปุ่ม "บันทึก" หรือกดปุ่ม F12 ื่ **All rights reserved All rights reserved**

- การลบขอมูลสํานักพิมพ ตองทําการคนหาขอมูลสํานักพิมพกอนแลวกดปุม "ลบ" หรือปุม F11
- การออกจากหนาจอสํานักพิมพกดปุม "ปด" หรือปุม ESC

**• ข้อมูลบริษัทจัดจำหน่าย** เป็นหน้าจอในการจัดการเกี่ยวกับข้อมูลบริษัทที่จัดจำหน่าย หนังสือของห้องสมุด แสดงใด้ดังหน้าจอ ข.13

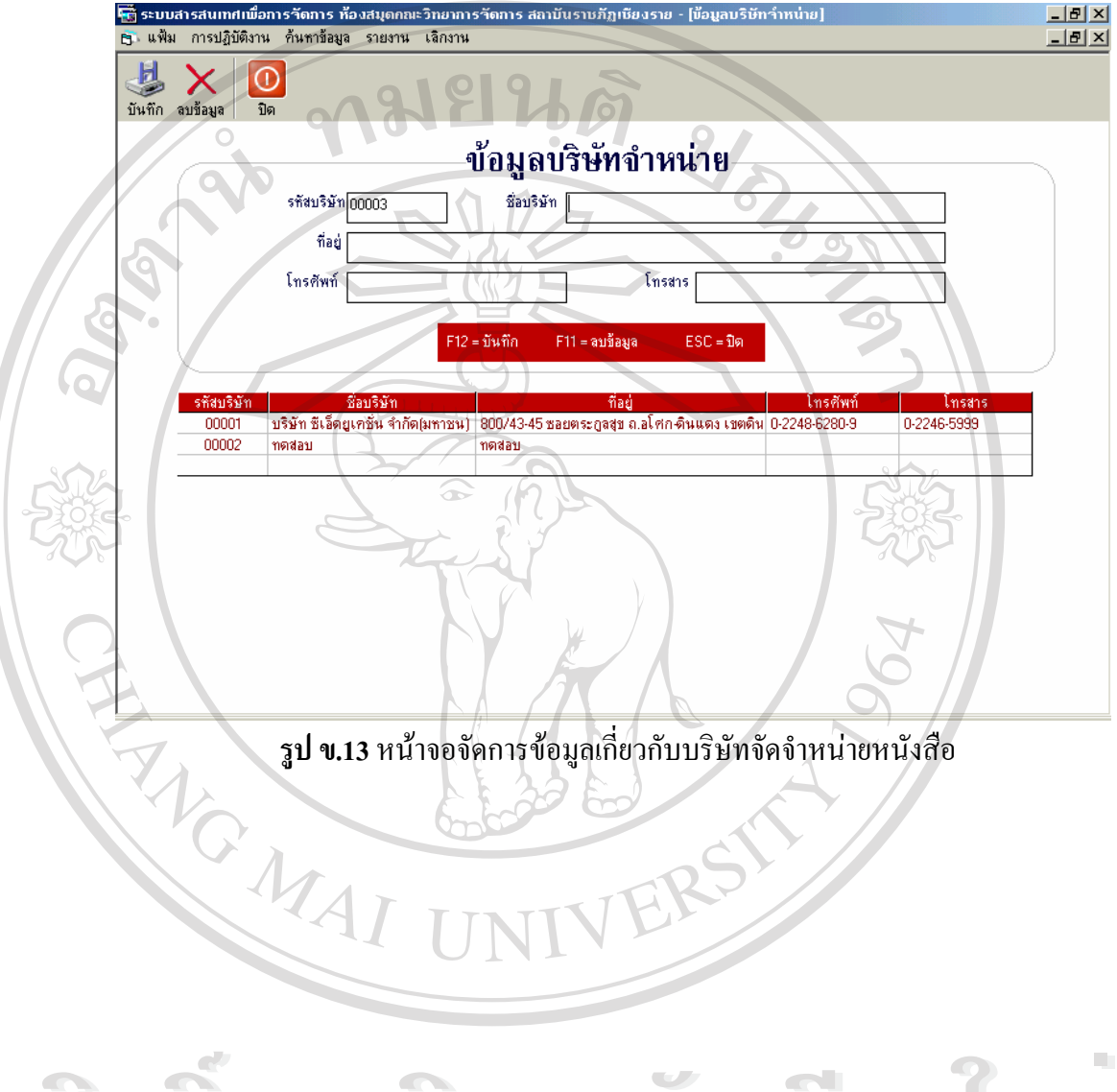

 $\bullet$  ช้อมูลคณะ เป็นหน้าจอที่ใช้สำหรับจัดการเกี่ยวกับข้อมูลของคณะที่สมาชิกห้องสมุด ี่ ี่ สังกัดอยูแสดงไดดังรูป ข.14

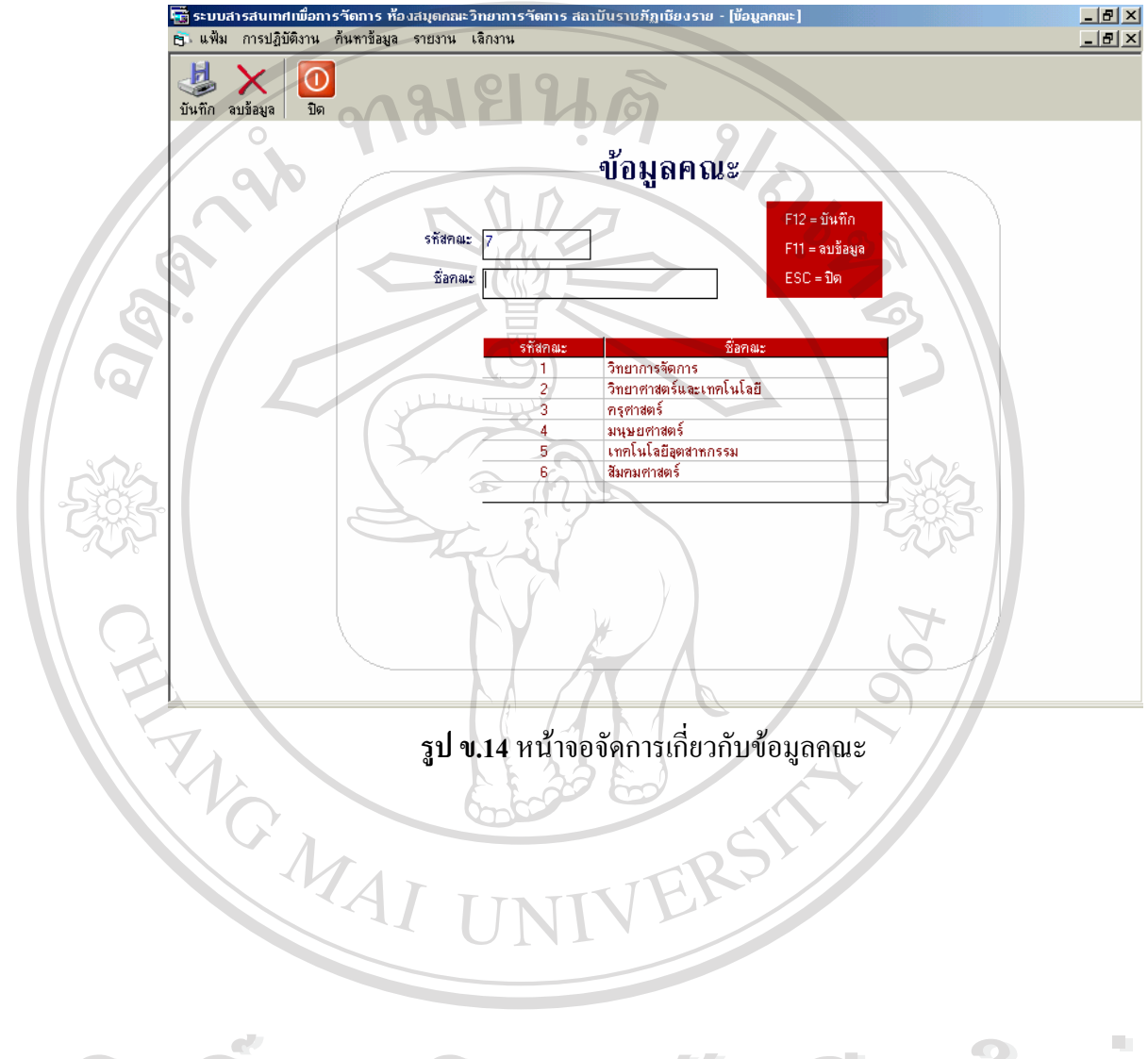

**• ข้อมูลโปรแกรมวิชา** เป็นหน้าจอที่ใช้สำหรับจัดการข้อมูลเกี่ยวกับโปรแกรมวิชาที่ ี่ สมาชิกห้องสมุคสังกัดอยู่ แสดงได้ดังรูป ข.15

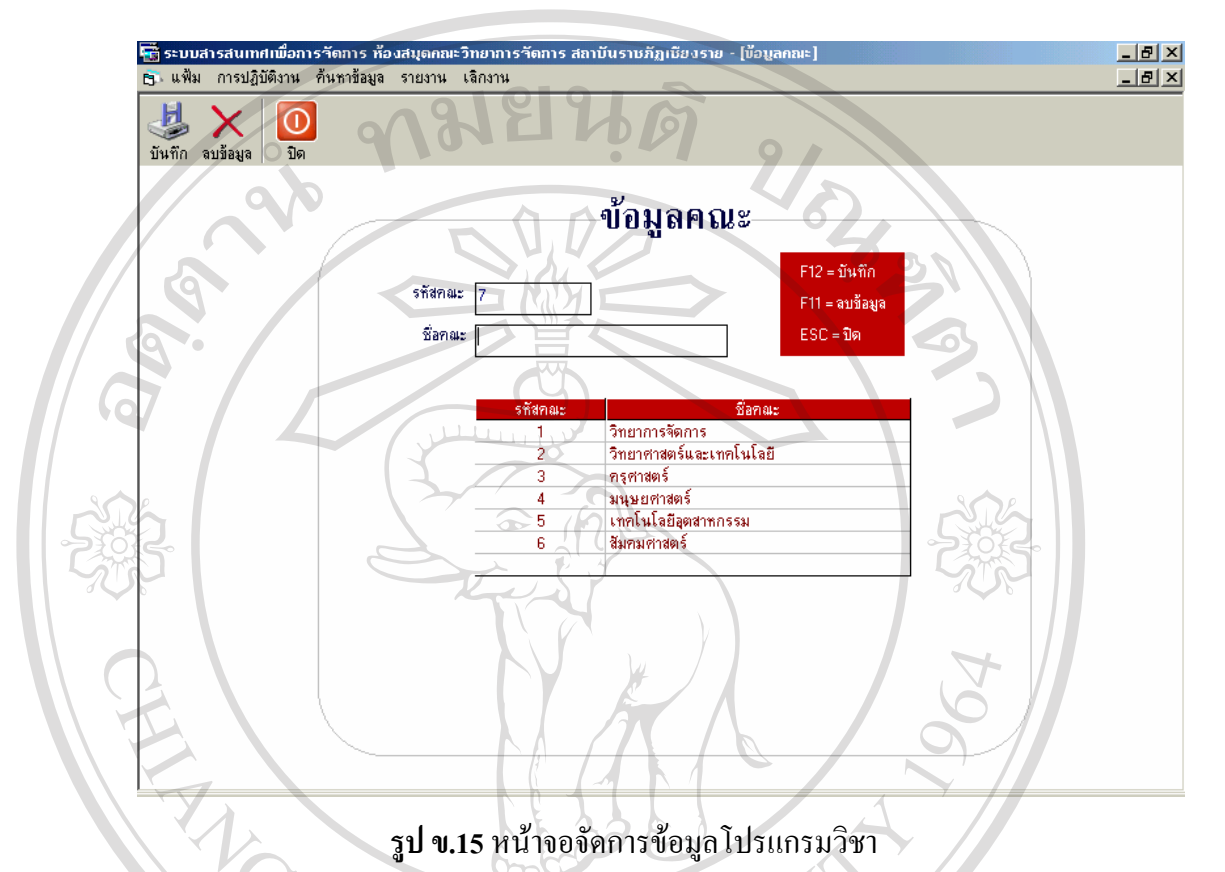

- 2. เมนูหลัก การปฏิบัติงาน เป็นส่วนที่ใช้สำหรับจัดการเกี่ยวกับการยืมและการคืน หนังสือของห้องสมุด ประกอบไปด้วยเมนูย่อย คือ
- **การยืม** เป็นการจัดการข้อมูลเกี่ยวกับการยืมหนังสือของสมาชิก แสดงใด้ดังรูป ข.16 ี่

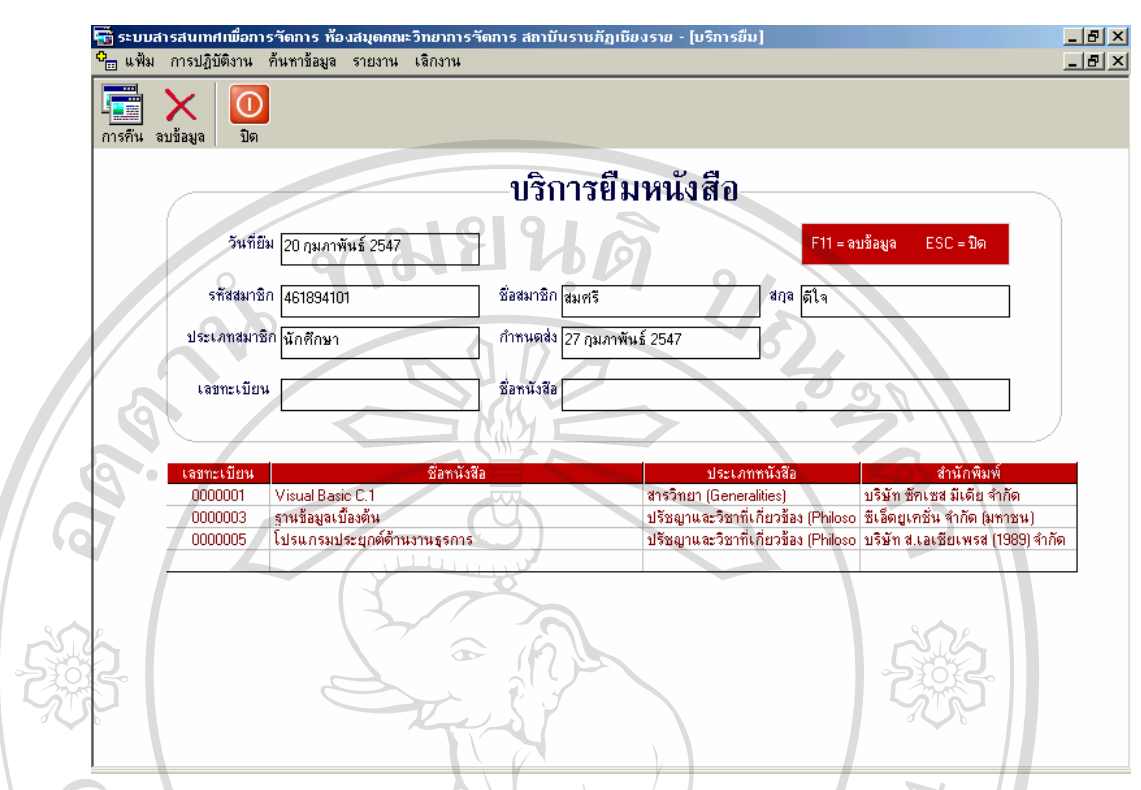

**รูป ข.16** หนาจอการยืมหนังสือ

- > วันที่ยืม โปรแกรมจะแสดงเป็นวันที่ปัจจุบัน แต่สามารถลบและป้อนวันที่ที่ต้องการ ֧֪֦֧֦֪֪֦֧֝֟֟֓֝֟֟֟֟֓֕֬֟֓֝֬֝֓֝֬֟֓<sup>֟</sup> ี่ ี่ เขาไปได
- ป้อนรหัสสมาชิก หรือใช้เครื่องบาร์โค้ดเพื่อป้อนรหัสสมาชิกเข้าไป โปรแกรมจะทำ ื่ การดึงขอมูลชื่อ, สกุลและประเภทของสมาชิกมาแสดง
- โปรแกรมจะสรางวันกําหนดสงใหอัตโนมตัิโดยจะคํานวณโดยอางอิงมาจากประเภท สมาชิกวาสมาชิกแตละประเภทสามารถยืมไดสูงสุดกี่วัน
- ป้อนเลขทะเบียนหนังสือที่ต้องการยืม ี่ ด้องการยืม หรือใช้เครื่องอ่านบาร์โค้ดในการป้อน ื่ โปรแกรมจะทำการคึงข้อมูลชื่อหนังสือมาแสคง พร้อมทั้งจะบันทึกข้อมูลการยืม ื่ ั้ หนังสือเล่มนั้นลงในตารางค้านล่าง **ÅÔ¢ÊÔ·¸ÔìÁËÒÇÔ·ÂÒÅÑÂàªÕ§ãËÁè ÅÔ¢ÊÔ·¸ÔìÁËÒÇÔ·ÂÒÅÑÂàªÕ§ãËÁè**
- ถาต องการยกเลิกการยืมหนังสือ สามารถคลิกเลือกขอมูลหนังสือท ตองการยกเลิกจาก **Copyright by Chiang Mai University Copyright by Chiang Mai University** ี่ ตารางด้านล่าง แล้วกดปุ่ม "ลบ" หรือปุ่ม F11 **All rights reserved All rights reserved**
	- สมาชิกแต่ละประเภทจะยืมหนังสือได้ไม่เกินจำนวนสูงสุดที่ได้กำหนดไว้ เมื่อสมาชิก ื่ ไดยืมครบตามจํานวนสูงสุดแลวโปรแกรมจะแสดงคําเตือนออกมาดังรูป ข.17

82

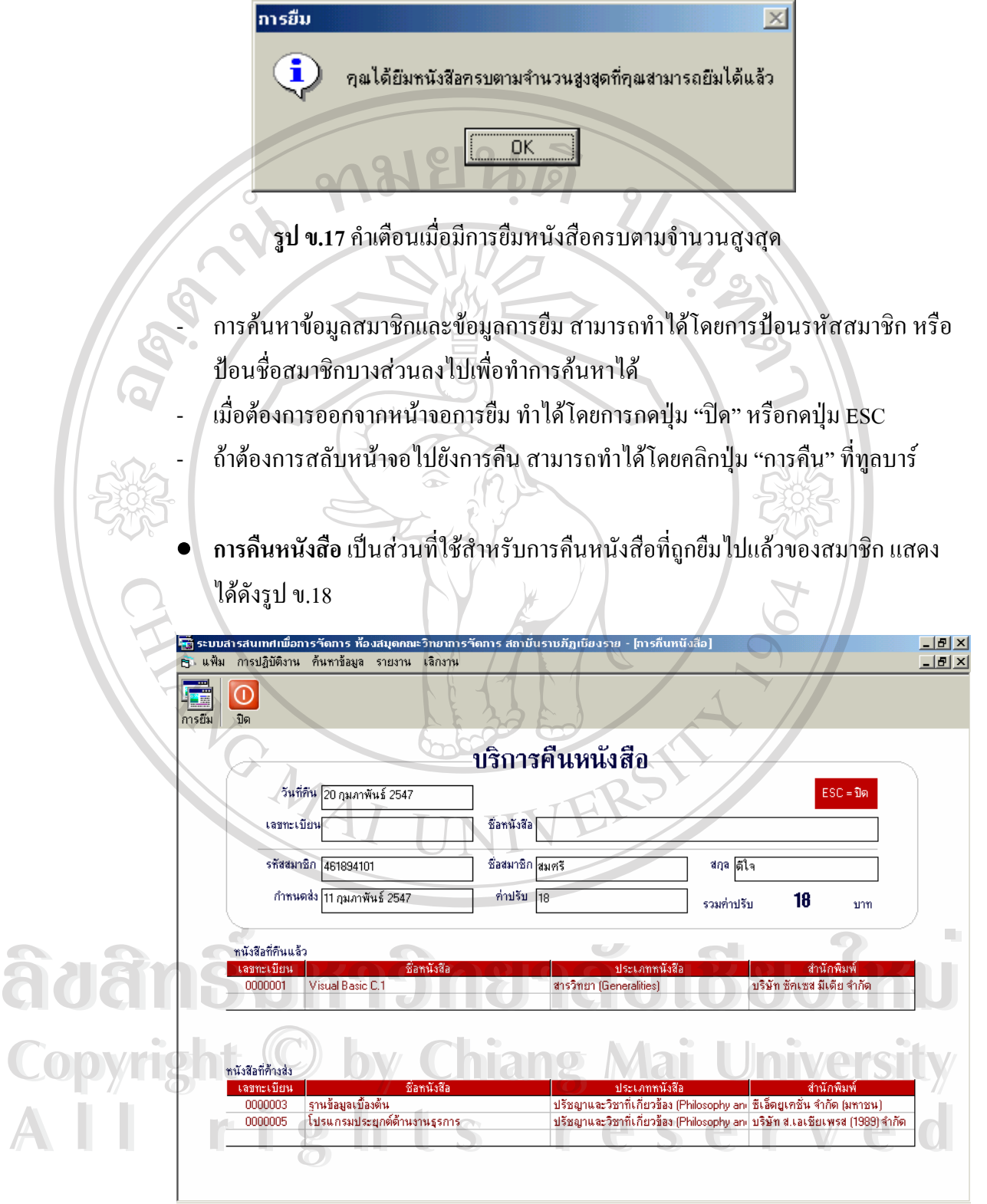

**รูป ข.18** หนาจอการคืนหนงสั ือ

- วันที่คืน โปรแกรมจะแสดงวันที่ปัจจุบัน แต่ถ้าต้องการเปลี่ยนแปลง สามารถลบและ ี่ ปอนวันที่ที่ตองการเขาไปได
- ป้อนเลขทะเบียนหนังสือที่ต้องการคืน แล้วโปรแกรมจะทำการดึงข้อมูลชื่อหนังสือมา ี่ ื่ แสดง แล้วจะดึงข้อมูลสมาชิกและการยืมของสมาชิกคนที่นำหนังสือมาคืน แสดงใน ี่ ตารางด้านล่าง โดยจะแสดงแยกเป็น 2 ตารางคือ หนังสือที่คืนแล้ว และหนังสือที่ค้าง ี่ ี่ สง
	- ถาตองการคนหาขอมูลการยืม-คืน ของสมาชิก สามารถปอนรหัสสมาชิก แลวกดปุม Enter เพ อทําการคนหาขอมูลได ื่
- โปรแกรมจะทําการคํานวณคาปรับใหอัตโนมัติ
- ถาตองการสลับหนาจอไปยังการยืม คลิกปุม "การยืม" บนทูลบาร
- -ถ้าต้องการปิดหน้าจอการคืนหนังสือทำได้โดยการกดปุ่ม "ปิด" บนทูลบาร์ หรือกดปุ่ม ESC
- **3. เมนูหลัก การค้นหาข้อมูล** จะเป็นส่วนที่ใช้ในการค้นหาข้อมูลหนังสือที่ต้องการ แสดง ี่ ไดดังรูป ข.19

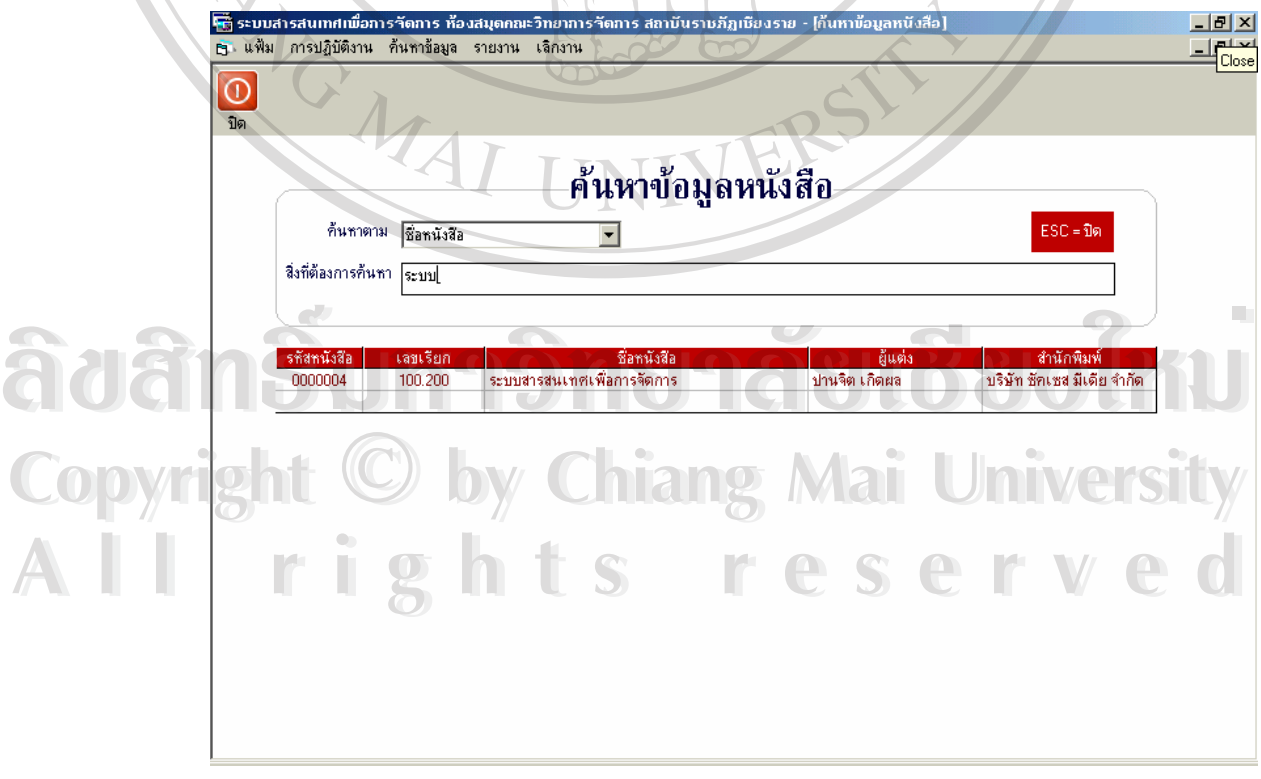

**รูป ข.19** หนาจอการคนหาขอม ูลหนังสือ

- การคนหาขอมูลหนังสือสามารถคนหาไดตาม

**1912** 

- 1.) เลขทะเบียน
- 2.) ช อหนังสือ ื่
- 3.) หัวเร อง ื่
- 4.) ผื่แต่ง
- 5.) ISBN

- การค้นหาข้อมูลทำใค้โดยการป้อนข้อมูลบางส่วนลงไปเพื่อทำการค้น โดยไม่จำเป็น ด้อนป้อนข้อมูลเต็ม ๆ เช่น ป้อนคำว่า "ระบบ" ลงไป โดยโปรแกรมจะแสดงรายชื่อ<br>หนังสือที่ค้นหาใด้ทั้งหมดแสดงในตารางด้านล่าง

- ถ้าต้องการดูรายละเอียดเพิ่มเติม สามารถคลิกไปที่ข้อมูลหนังสือในตาราง โปรแกรม ิ่ จะปรากฏรายละเอียดของหนังสือเลมนั้น ดังรูป ข.20

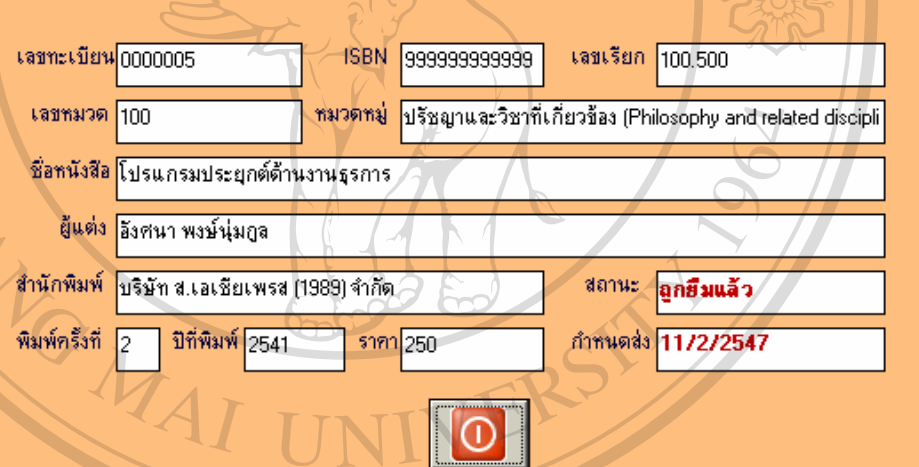

**รูป ข.20**รายละเอียดหนังสือที่คนหาได

**ÅÔ¢ÊÔ·¸ÔìÁËÒÇÔ·ÂÒÅÑÂàªÕ§ãËÁè** - ถาตองการปดหนาจอการคนหา ทําไดโดยการกดปุม "ปด" หรือกดปุม ESC **ÅÔ¢ÊÔ·¸ÔìÁËÒÇÔ·ÂÒÅÑÂàªÕ§ãËÁè Copyright by Chiang Mai University Copyright by Chiang Mai University All rights reserved All rights reserved**

- **4. เมนูหลัก รายงาน** รายงานของระบบจะประกอบไปด้วยรายงานดังนี้
- **รายงานขอมูลหนังสือ**
- รายงานข้อมูลหนังสือทั้งหมด ั้
- รายงานขอมูลหนังสือแยกตามหมวดหมู
	- รายงานขอมูลหนังสือแยกตามสํานักพิมพ
- รายงานขอมูลหนังสือเปนรายเลม
- **รายงานขอมูลสมาชิก**
- รายงานขอมูลสมาชิกท งหมด ั้
	- รายงานขอมูลสมาชิกแยกตามคณะ
- รายงานขอมูลสมาชิกแยกตามประเภท
- รายงานขอมูลสมาชิกเปนรายคน
- **รายงานคางสง**
- รายงานใบทวงหนังสือคางสง
- รายงานรายการหนังสือคางสง
	- รายงานการคางสงเปนรายคน
- **รายงานสถิติ**
- รายงานสถิติการยืมหนังสือแตละเลม
- รายงานสถิติการยืมหนังสือเปนรายเดือน
- รายงานสถิติการยืมหนังสือเปนรายป
- รายงานสถิติการยืมของแตละโปรแกรมวิชา
- รายงานสถิติการยืมของแตละโปรแกรมวิชาเปนรายป
- **รายงานสรุปคาปร ับ**
- รายงานสรุปคาปรับเปนรายเดือน **ÅÔ¢ÊÔ·¸ÔìÁËÒÇÔ·ÂÒÅÑÂàªÕ§ãËÁè ÅÔ¢ÊÔ·¸ÔìÁËÒÇÔ·ÂÒÅÑÂàªÕ§ãËÁè**
- รายงานสรุปคาปรับเปนรายป Copyrig **Busines Mai University** 
	- **พิมพบารโคด**
- พิมพบารโคดทั้งหมด **All - พิมพ์บาร์โค้ดทั้งหมด** 
	- พิมพ์บาร์โค้ดตามที่กำหนด

**LIGHTS** 

### **ภาคผนวก ค**

## **แบบสอบถาม**

## **แบบสอบถาม**

**การใชระบบสารสนเทศเพ อการจัดการหองสมุดคณะวิทยาการจัดการ สถาบันราชภฏเช ั ียงราย ื่**

<u>คำชี้แจง</u> แบบสอบถามนี้ใช้เพื่อประเมินผลการพัฒนาระบบสารสนเทศเพื่อการจัดการห้องสมุด **ี้** ื่ คณะวิทยาการจัดการ สถาบันราชภัฏเชียงรายโดยแบบสอบถามนี้ จะแบงออกเปน 4 สวนคือ

สวนท 1 ความสามารถในการจัดการขอมูล

**1819** 

สวนท 2 ความปลอดภัยของขอมูล

 $Q($ 

- สวนท 3 ความยืดหยุนในการใชงาน
- สวนท 4 ความพอใจของผูใช

กรุณาทำเครื่องหมาย ✔ ลงในช่องที่ตรงกับความคิดเห็นของท่านมากที่สุด ื่ ี่

## **คําอธิบาย**

- 5 หมายถึง ดีมาก
- 4 หมายถึง ดี
- 3 หมายถึง ปานกลาง
- 2 หมายถึง พอใช

 1 หมายถึง ตองปรับปรุง **Âdâns Draman Mana Buden Dru Copyright by Chiang Mai University Copyright by Chiang Mai University All rights reserved All rights reservedÂdân Swamba Manael880 Mu** 

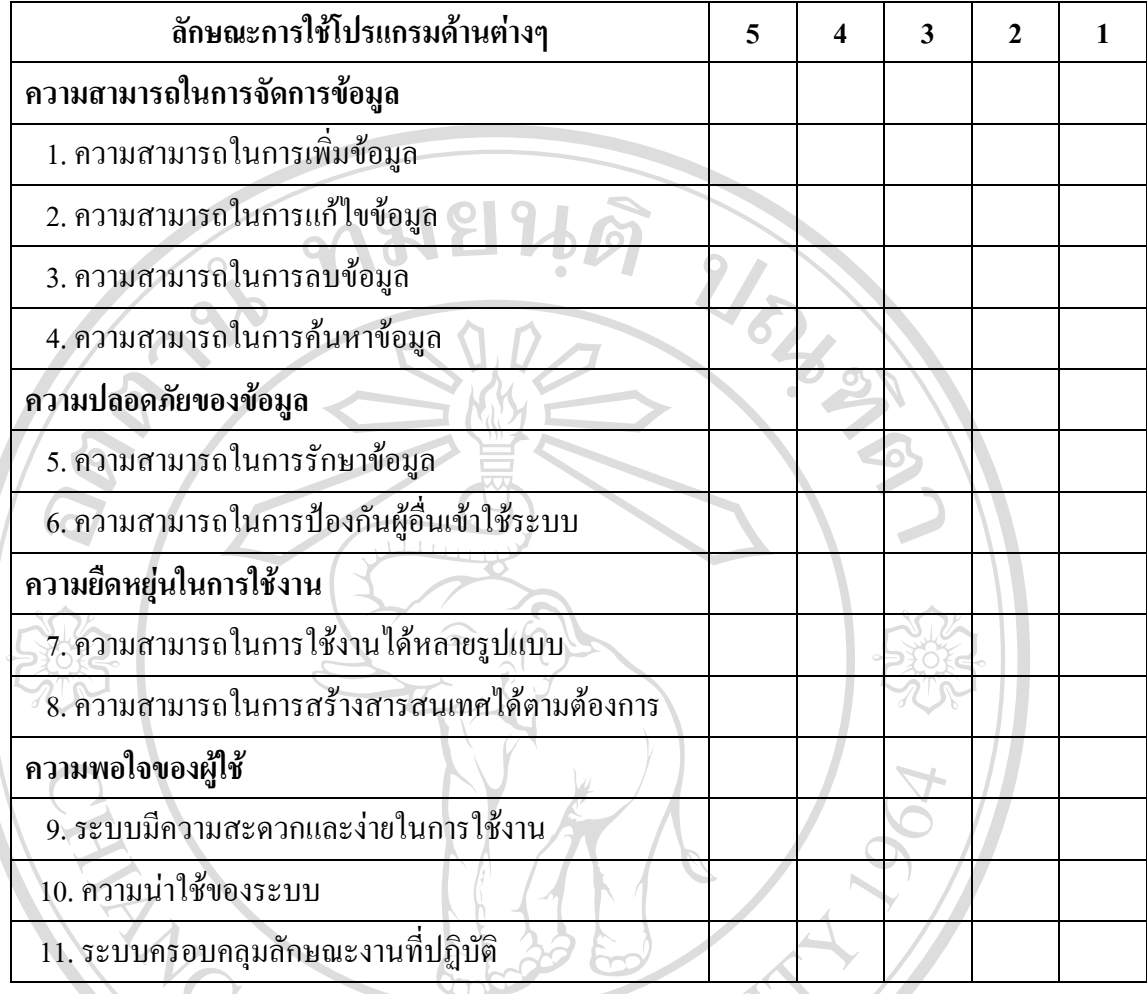

ขอขอบพระคุณที่ท่าน ได้ให้ข้อมูลเพื่อการพัฒนาในครั้งนี้ และเป็นแนวทางในการพัฒนาที่ ื่ ดีขึ้นในโอกาสตอไป

# **ประวัติผูเขียน** ชื่อ นางสาวพึงพิศ กันศรีเวยงี URBER  $\tilde{J}$ น เดือน ปี เกิด 24 มีนาคม 2520 ประวัติการศึกษา สําเร็จการศึกษาระดับปริญญาวิทยาศาสตรบัณฑิต สาขาวิทยาการ คอมพิวเตอร์ สถาบันราชภัฏเชียงราย ปีการศึกษา 2543 สําเร็จการศึกษาระดับปริญญาศึกษาศาสตรบัณฑิต สาขาบริหารการศึกษา มหาวิทยาลัยสโขทัยธรรมาธิราช ปีการศึกษา 2545 ประวัติการทำงาน อาจารย์ประจำตามสัญญา สถาบันราชภัฏเชียงราย ปี 2543 – ปัจจุบัน A TOWAL